# ccProgrammer  $S$ er Manual

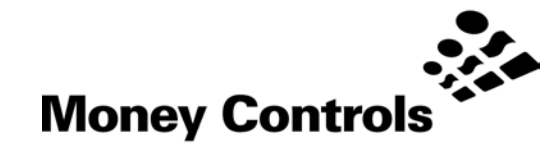

This document is the private unpublished property of Money Controls Ltd and may not be reproduced in part or in total by any means, electronic or otherwise, without the written permission of Money Controls Ltd. Money Controls Ltd does not accept liability for any errors or omissions contained within this document. Money Controls Ltd shall not incur any penalties arising out of the adherence to, interpretation of, or reliance on, this standard. Money Controls Ltd will provide full support for this product when used as described within this document. Use in applications not covered or outside the scope of this document may not be supported. Money Controls Ltd. reserves the right to amend, improve or change the product referred to within this document or the document itself at any time.

# **Contents**

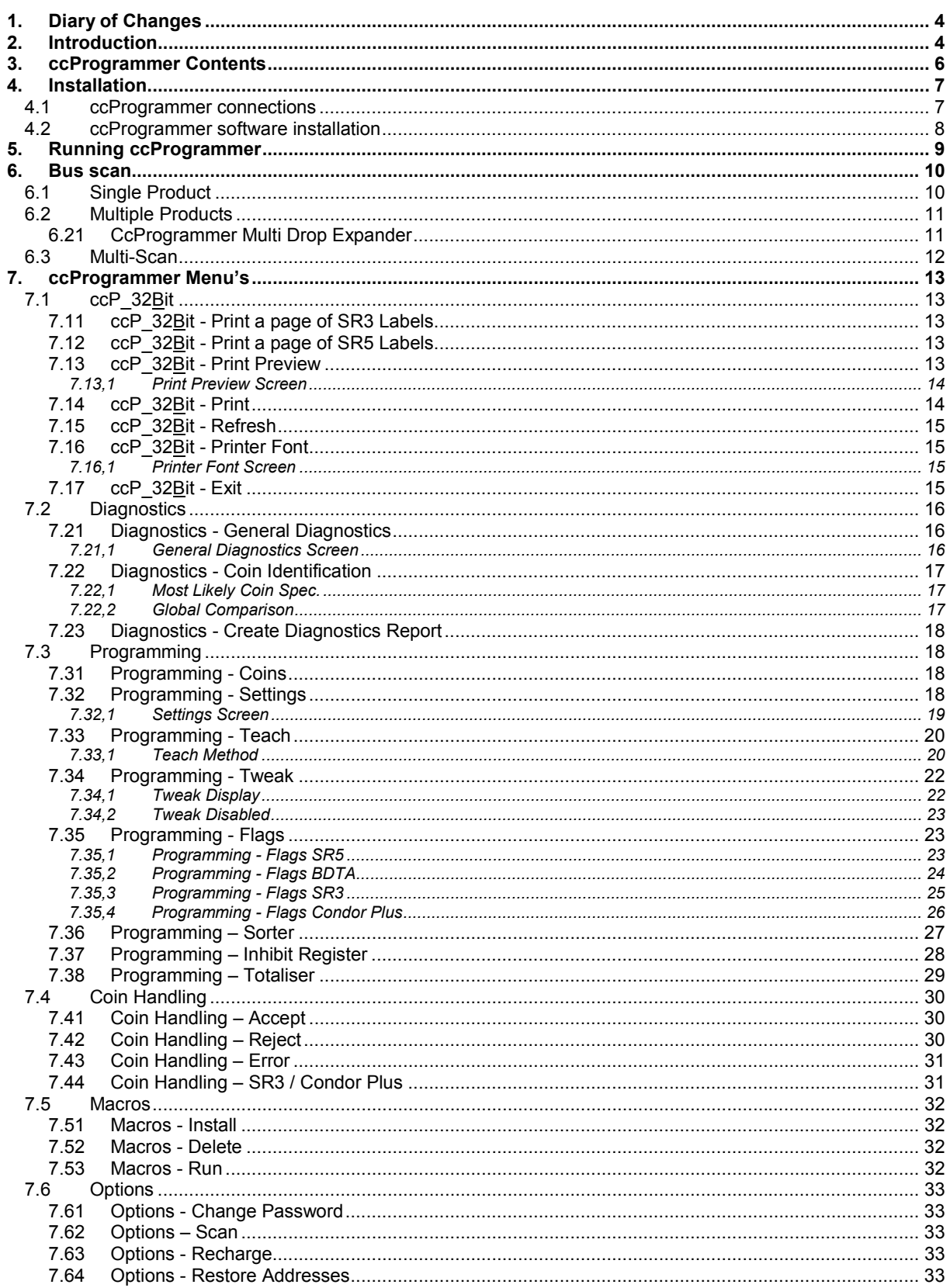

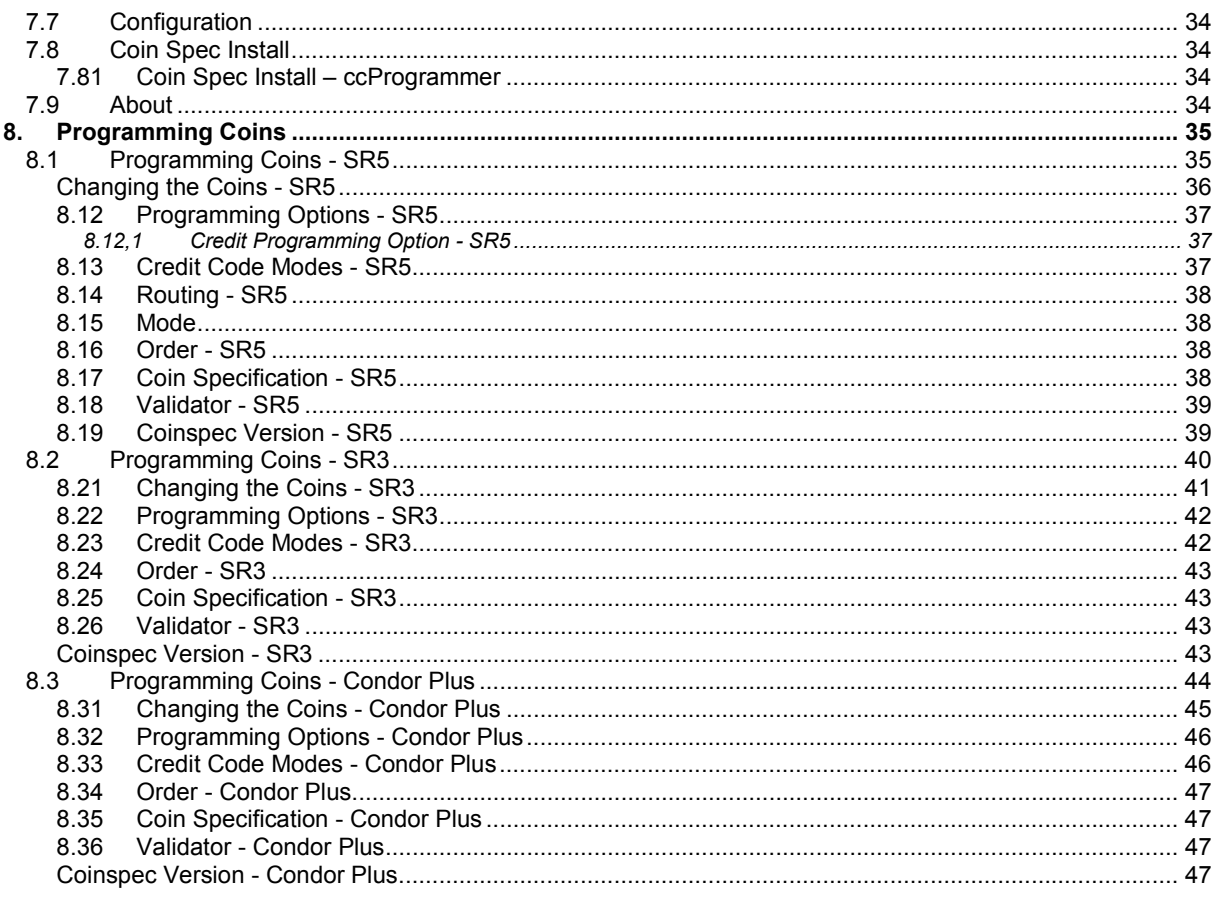

# **Figures**

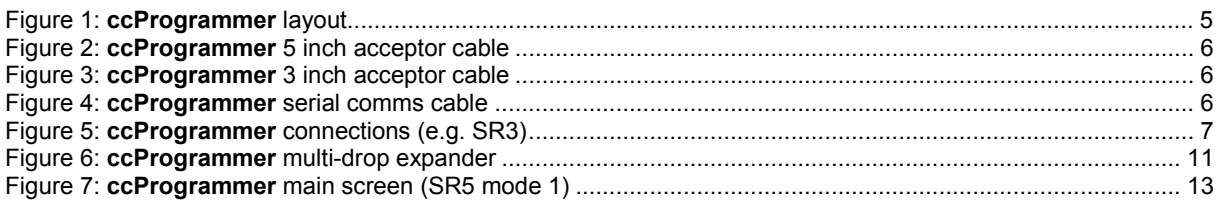

# <span id="page-3-0"></span>**1. Diary of Changes**

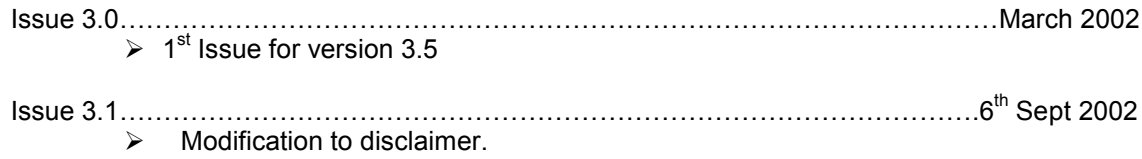

# **2. Introduction**

**ccProgrammer** has been developed to enable users to re-program the following products:-

- $\triangleright$  SR5
- ¾ SR5R
- <span id="page-4-0"></span> $\triangleright$  SR3
- ¾ Condor Plus
- ¾ C435S

**ccProgrammer** will re-program the SR range of acceptors without the need to enter any coins. Condor Plus and C435S will still need to have coins entered for readings to be taken in order to re-program.

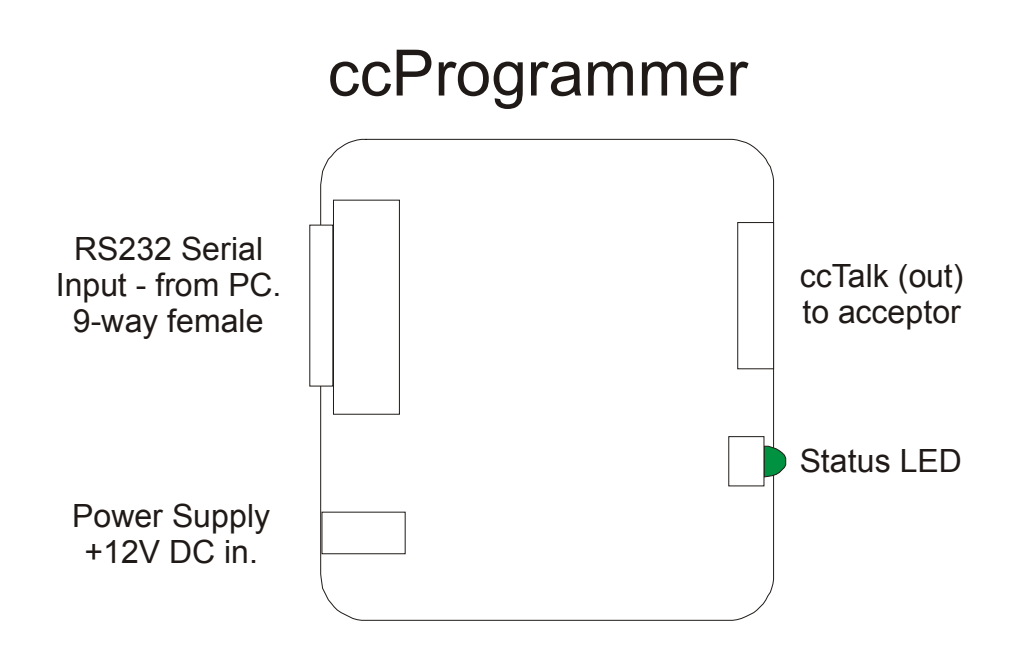

<span id="page-4-1"></span>*Figure 1: ccProgrammer layout*

# **3. ccProgrammer Contents**

<span id="page-5-0"></span>The **ccProgrammer** kit consists of the following items:-

#### 1 x **ccProgrammer** case.

- 1 x Installation CD.
- 1 x Coinspec CD.
- 1 x **ccProgrammer** pod. (see [Figure 1\)](#page-4-1).
- 1 x SR5 / C435S cable. (see [Figure 2\)](#page-5-1).
- 1 x SR3 / Condor Plus cable. (see [Figure 3\)](#page-5-2).
- 1 x 9 pin 'D' type cable female to female. (see [Figure 4\)](#page-5-3).
- 1 x Power cables (red and black).

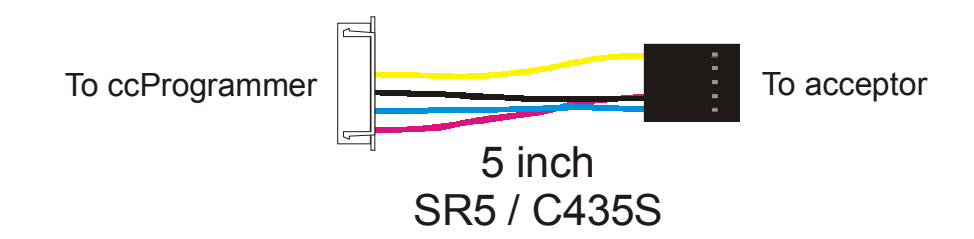

<span id="page-5-1"></span>*Figure 2: ccProgrammer 5 inch acceptor cable*

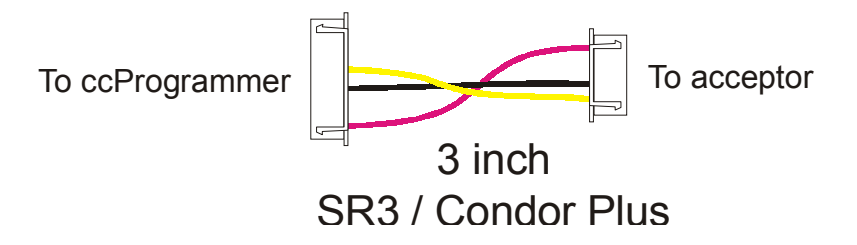

<span id="page-5-2"></span>*Figure 3: ccProgrammer 3 inch acceptor cable*

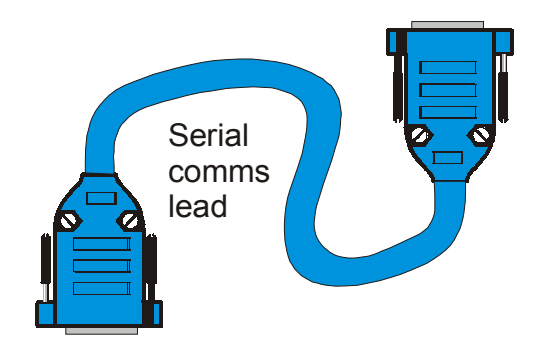

<span id="page-5-3"></span>*Figure 4: ccProgrammer serial comms cable*

# <span id="page-6-0"></span>**4. Installation**

# **4.1 ccProgrammer connections**

<span id="page-6-1"></span>Refer to [Figure 5](#page-6-2)

- 1. Connect one end of the 9 way 'D' type connector to a free serial port on the computer.
- 2. Connect the **ccProgrammer** pod to the other end of the cable.
- 3. Connect the red and black power cables to a 12V 1A (min) power supply. (preferably a 3A power supply should be used).
- 4. Connect the DC connector to the **ccProgrammer** pod.
- 5. Connect a product cable, 3 inch or 5 inch, from the **ccProgrammer** pod to the relevant product.
- 6. Switch on the power supply and ensure the **GREEN** LED, on the **ccProgrammer** pod is ON and the **GREEN** LED on the product is also ON.

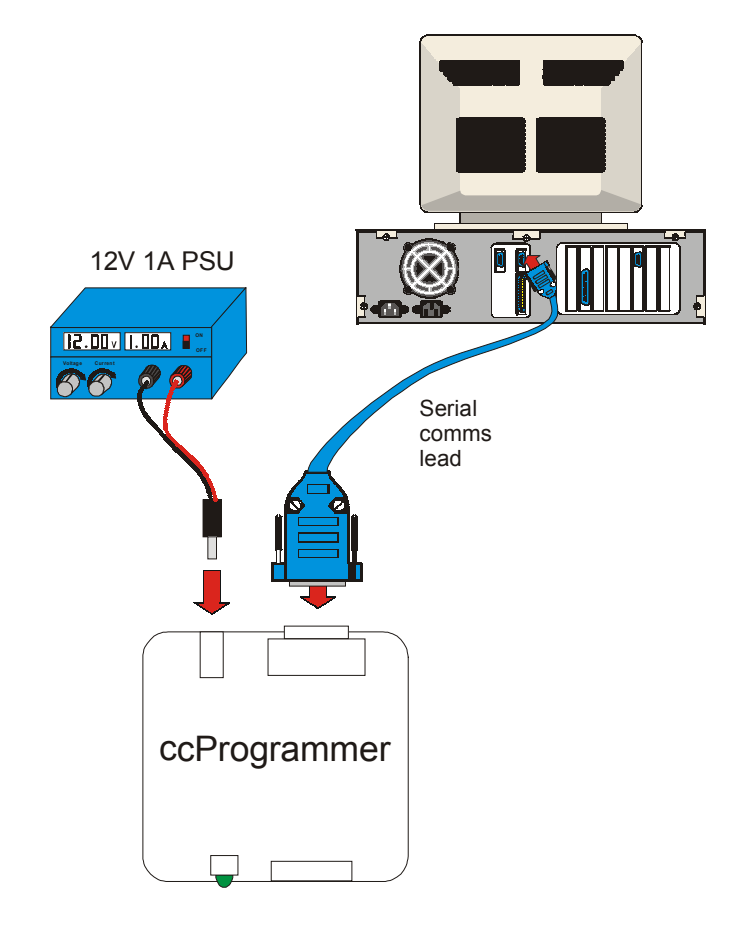

<span id="page-6-2"></span>*Figure 5: ccProgrammer connections (e.g. SR3)*

П

# **4.2 ccProgrammer software installation**

<span id="page-7-0"></span>Place the **ccProgrammer**\_32 CD into your CD ROM drive. In START/RUN type **D:\setup.exe** (substituting your CD drive letter for D:\) and installation of the **ccProgrammer** will commence.

Alternatively, the software will auto run if this feature has been enabled on the PC. The following on-screen instructions will be seen.

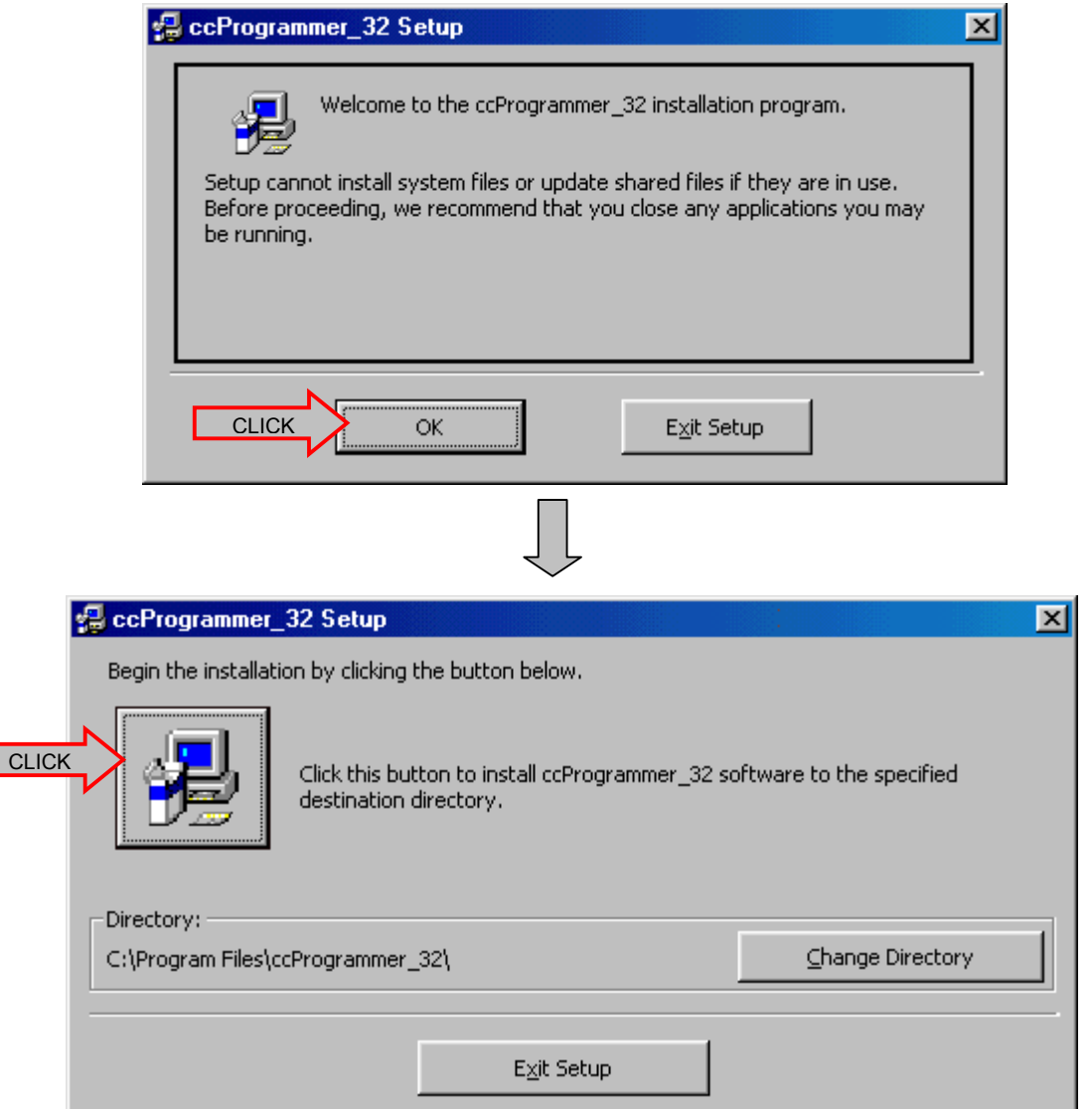

Choose the directory that you wish to install the **ccProgrammer** into and then click on the computer icon. **ccProgrammer** will now be installed into the selected directory.

# **5. Running ccProgrammer**

<span id="page-8-0"></span>Start **ccProgrammer** by selecting the "**ccProgrammer**" item from the <START>, <PROGRAMS> menu.

After a short delay the following screen should appear.

#### *Note: The following screen shots may vary from actual ones.*

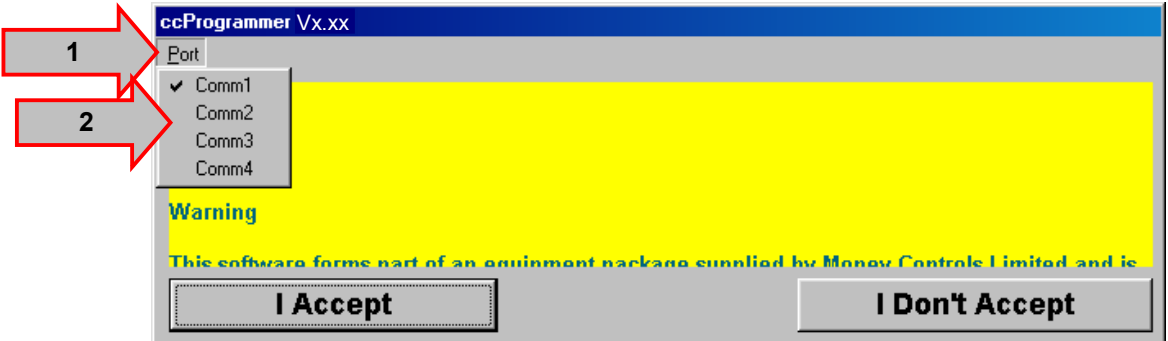

If this is the 1<sup>st</sup> time the **ccProgrammer** software has been run, then click on **[Port]**  $\Rightarrow$  1 and ensure that the correct Comm port has been selected  $\Rightarrow$  2.

If **ccProgrammer** has been run before click **[I Accept]**.

#### **If you are not the authorised user then click [I Don't Accept].**

After acknowledging a message about attaching the **ccProgrammer**, and assuming that the **ccProgrammer** is working correctly, the following password screen is shown. If there is an error, an appropriate error message will be displayed.

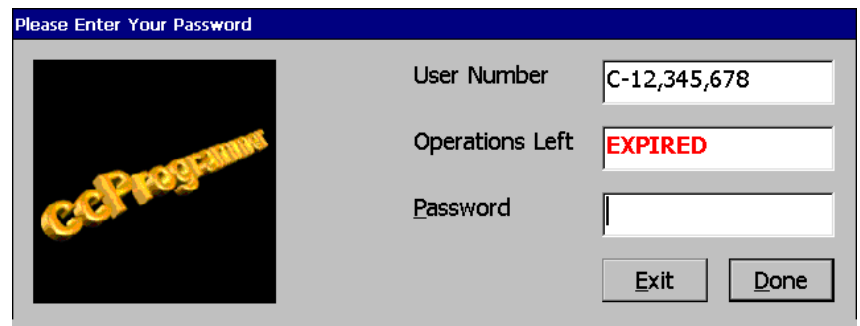

The very first time the program is run, you will need to obtain a recharge code from Money Controls Technical Services Department. This is why the above screen shot displays "EXPIRED". Otherwise, your licence period or operations left count will be shown. At this point, please make a note of your user number, as you may need to quote this to us in the future:

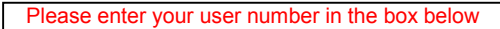

## **User number:-**

Enter the password in the **[Password]** box. By default the password is *ccProgrammer*.

#### *Note:- The password is NOT case sensitive.*

# <span id="page-9-0"></span>**6. Bus scan**

# **6.1 Single Product**

<span id="page-9-1"></span>When only one product is on the **ccTalk®** bus make sure that the **[Quick]** checkbox is checked  $\Rightarrow$  3. This is the quickest scan method as only one address is scanned and only one baud rate is used.

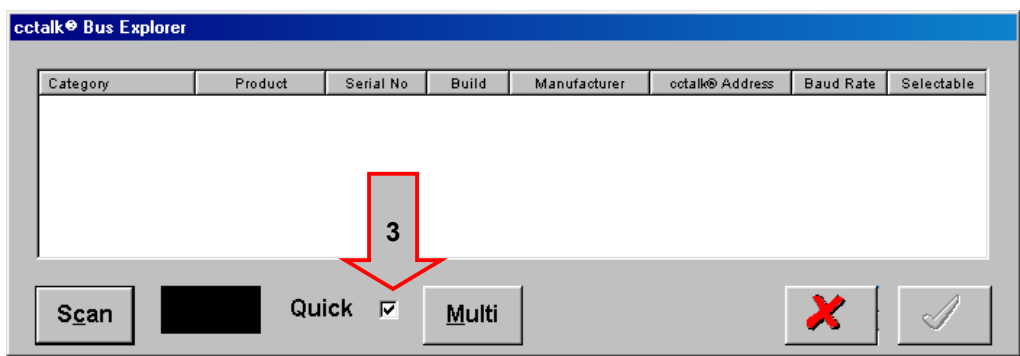

Click the **[Scan]** button to start **ccProgrammer**.

**ccProgrammer** will now read the **ccTalk®** bus for address 2 at a baud rate of 9600.

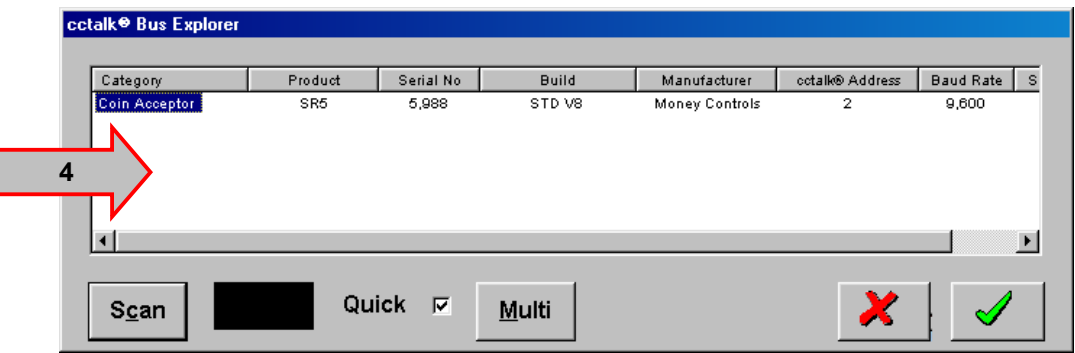

When a product is found, its information is displayed in the window as above  $\Rightarrow$  4. Click the GREEN tick to continue. Click the RED cross to exit.

#### **Tip:- After entering the password, you can proceed through the screens simply by pressing the <ENTER> key.**

# **6.2 Multiple Products**

<span id="page-10-0"></span>**ccTalk®** allows the user to connect more than one product to the **ccTalk®** bus or even more than one type of product (coin acceptor / coin hopper ( not supported by **ccProgrammer** )/ note acceptor etc).

Using a Multi Drop Expander, more than one product, of the same type, can be programmed at the same time.

*Note:- For multiple programming, only ONE product type should be used, e.g. SR5 Top Entry.*

#### **6.21 CCPROGRAMMER MULTI DROP EXPANDER**

<span id="page-10-1"></span>The multi drop expander allows up to 8 of the **same** product to be connected to **ccProgrammer** simultaneously.

The expander is connected to the **ccProgrammer** in the same way a product would be. The products are then individually connected to the expander.

*Notes:- although 8 products can be connected at the same time, they are still programmed individually. Therefore actual time saving is minimal. ALL the products will be programmed to the same specification. Any number of products between 1 and 8 can be connected.*

> ccProgrammer<br>ccTalk to Multi Drop Expander<br>ccProgrammer ccTalk (out) to acceptor x 8  $| 0 0 0 0 0 0$  $| 0 0 0 0 0 0$ . . . . . .  $| 0 0 0 0 0 0$  $0000000$  $\begin{array}{cccccccccccccc} \circ & \circ & \circ & \circ & \circ & \circ \end{array}$ . . . . . .  $\circ\,\circ\,\circ\,\circ\,\circ\,\circ$

<span id="page-10-2"></span>*Figure 6: ccProgrammer multi-drop expander*

# **6.3 Multi-Scan**

<span id="page-11-0"></span>When all the products are connected, de-select **[Quick]** ⇒ 5 and click **[Multi]**. The indicator  $\Rightarrow$  6 will initially turn RED followed shortly by flashing GREEN. Information received about the attached products will be shown in the window  $\Rightarrow$  7.

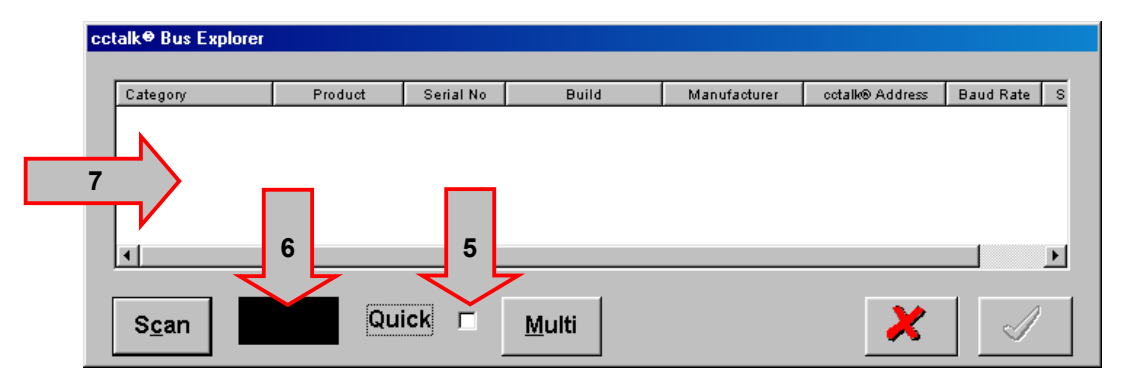

When **ccProgrammer** performs a Multi scan, each products address is temporarily changed so that there are no communication conflicts. Because of this a Warning message is displayed.

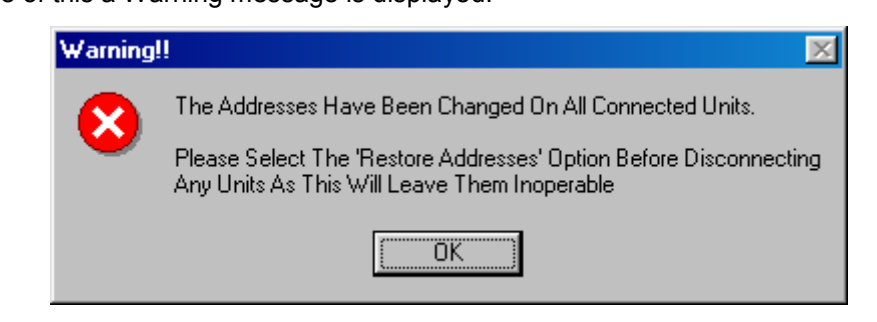

Below is a single product which has been scanned using **[Multi].** Note that the address is now 15. To continue click the GREEN tick . To exit, click the RED cross. If there is more than one acceptor connected, programming later will program ALL the acceptors the same.

#### *Note: If you need to view 1 product in particular, highlight the product required, and then click the GREEN tick. The details shown in the following screens will then relate to the highlighted acceptor only.*

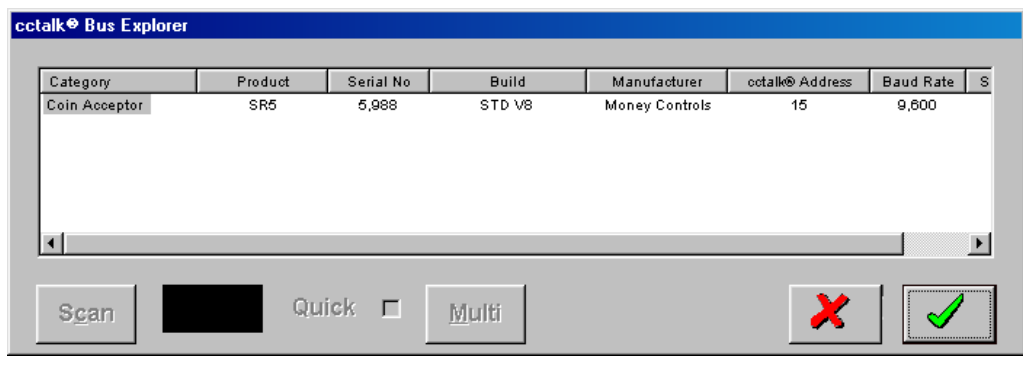

# **7. ccProgrammer Menu's**

<span id="page-12-0"></span>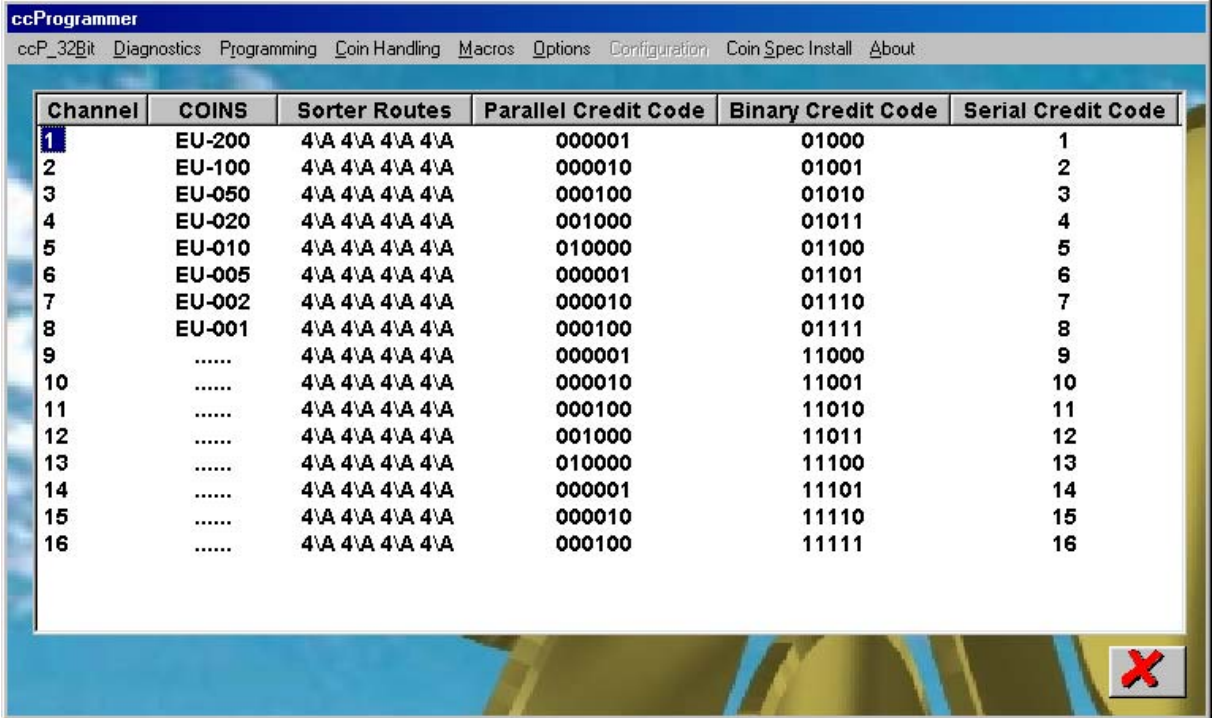

## <span id="page-12-5"></span>*Figure 7: ccProgrammer main screen (SR5 mode 1)*

The coins description consists of the country code followed by the value. If the value is 1,000 then this is displayed as 1K0, 10,000 is displayed as 10K.

The Sorter Routes, Parallel and Binary Credit Codes are those which are currently programmed. **Different products will show different information on this screen.**

#### *Note:- Serial Credit Codes are NOT editable.*

# <span id="page-12-1"></span>**7.1 ccP\_32Bit**

- <span id="page-12-2"></span>**7.11 CCP\_32BIT - PRINT A PAGE OF SR3 LABELS** Not currently available.
- <span id="page-12-3"></span>**7.12 CCP\_32BIT - PRINT A PAGE OF SR5 LABELS** Not currently available.

#### **7.13 CCP\_32BIT - PRINT PREVIEW**

<span id="page-12-4"></span>Print preview shows the current screen details (see [Figure 7\)](#page-12-5) in a text format, on the screen. This is a method of keeping a record of the coins programmed and their positions, the sorter paths and credit codes.

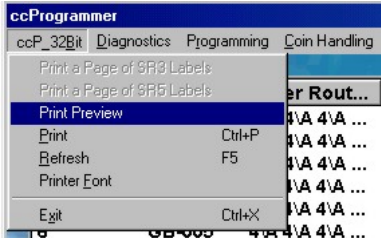

#### **7.13,1 Print Preview Screen**

<span id="page-13-0"></span>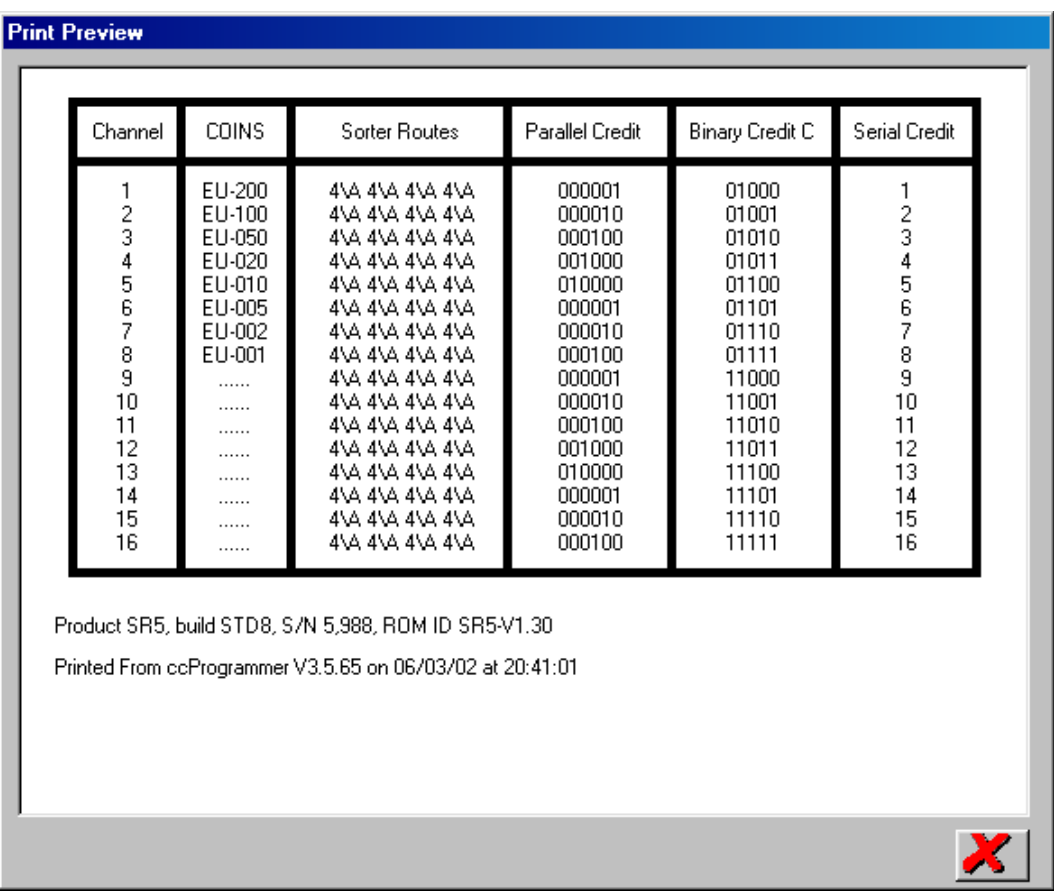

As well as the coin details, the screen also shows the product type, build, ROM version, the **ccProgrammer** version and the date on which the print was made.

#### *Note : The date shown is the same as the PC clock. Make sure the PC clock is set correctly.*

#### **7.14 CCP\_32BIT - PRINT**

<span id="page-13-1"></span>This prints the main screen information to the Windows default printer.

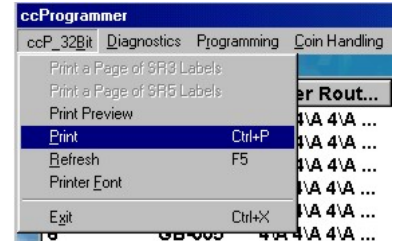

# **7.15 CCP\_32BIT - REFRESH**

<span id="page-14-0"></span>Re-reads the coin acceptor information and displays it on the screen (see [Figure 7\)](#page-12-5).

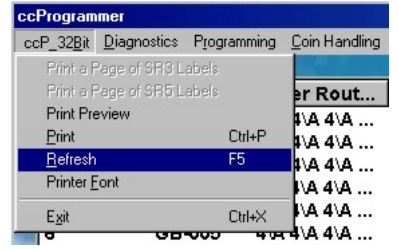

#### <span id="page-14-1"></span>**7.16 CCP\_32BIT - PRINTER FONT**

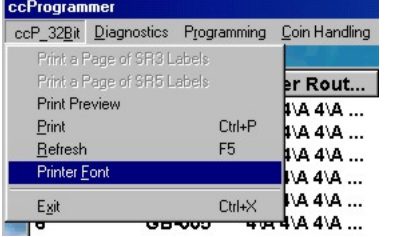

### **7.16,1 Printer Font Screen**

<span id="page-14-2"></span>This allows the font style for printing to be changed.

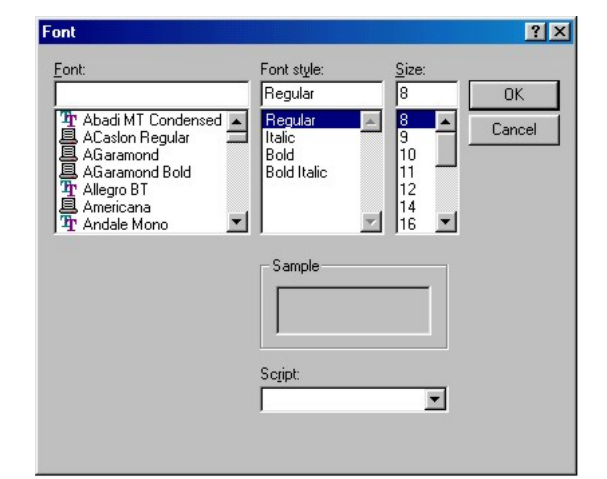

# **7.17 CCP\_32BIT - EXIT**

<span id="page-14-3"></span>Select **[Exit]** to close **ccProgrammer.**

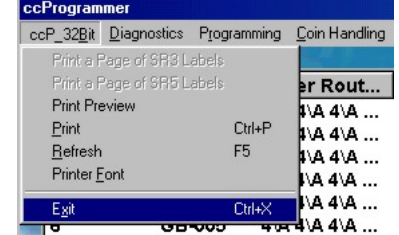

# <span id="page-15-0"></span>**7.2 Diagnostics**

#### <span id="page-15-1"></span>**7.21 DIAGNOSTICS - GENERAL DIAGNOSTICS**

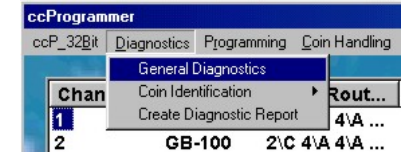

#### <span id="page-15-2"></span>**7.21,1 General Diagnostics Screen**

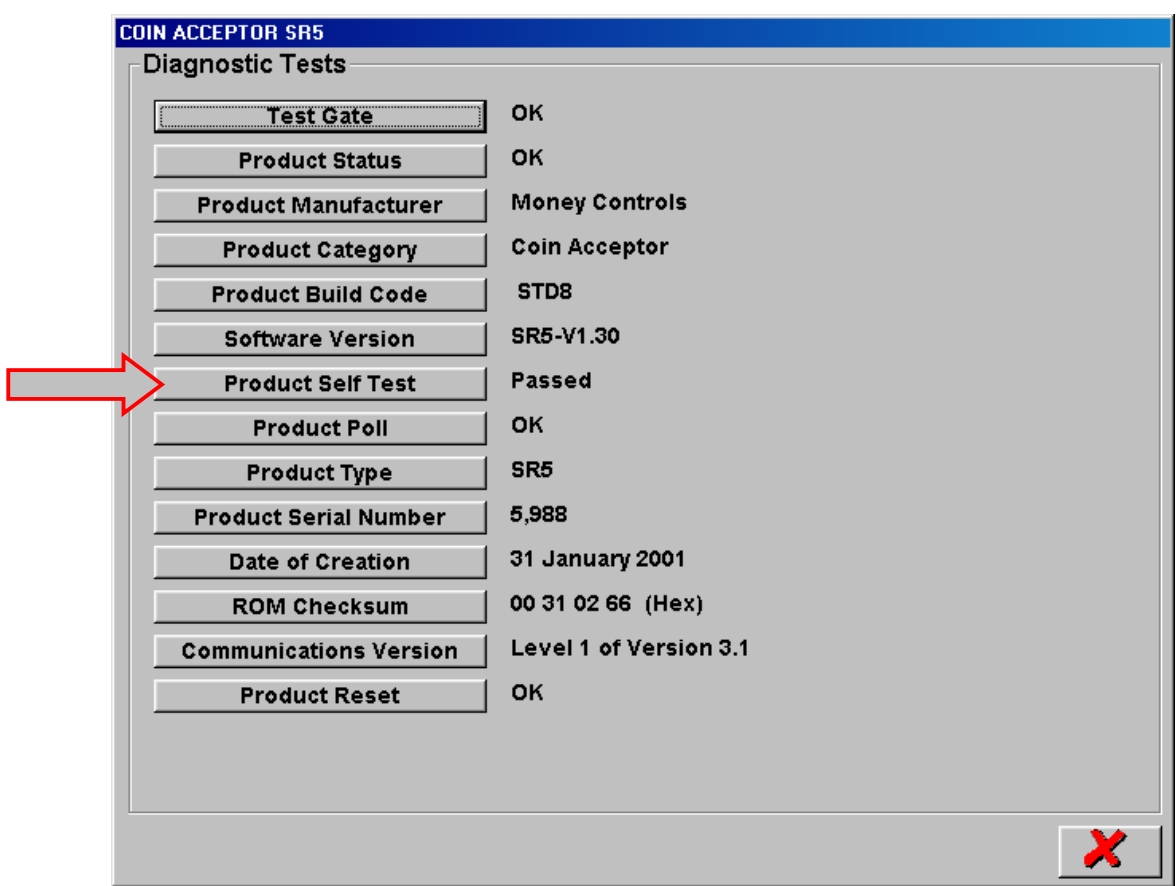

The first time **[General Diagnostics]** is selected all of the above tests are performed. If you need to repeat any of the above tests simply click on the relevant button again.

#### *Note:- The [Test Gate] test does not guarantee that the accept gate has worked. If you are unsure if the accept gate has opened, click the [Test Gate] button again and listen for the gate opening and closing.*

If there is a fault, then **[Product Self Test]** will give a description as to what the fault is.

#### <span id="page-16-0"></span>**7.22 DIAGNOSTICS - COIN IDENTIFICATION**

<span id="page-16-1"></span>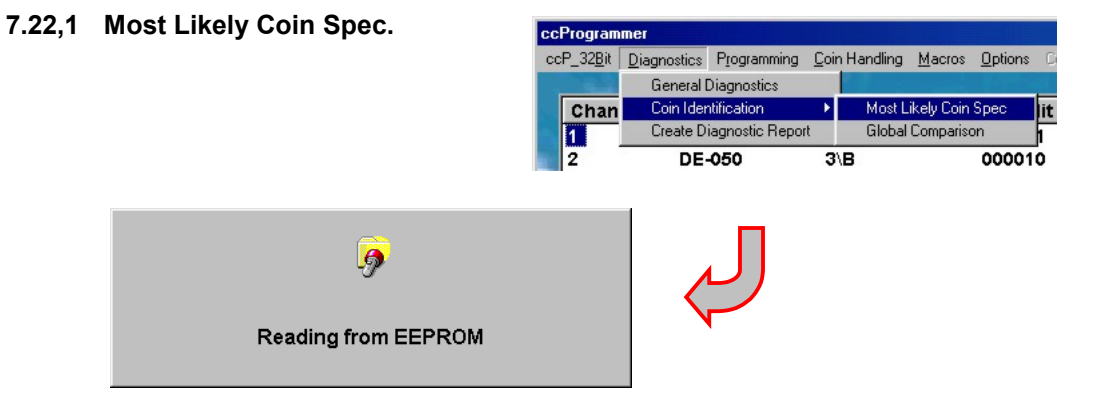

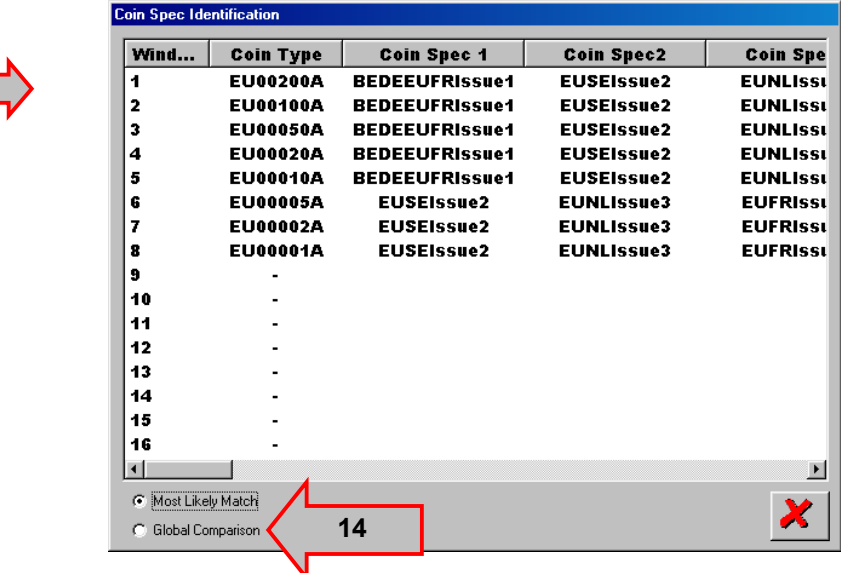

Most likely Coin Spec reads the windows and coin id's from the acceptor and then displays which coinspec was most likely used to program the acceptor with. This can then be compared to the latest country coinspec to see if re-programming is required.

#### **7.22,2 Global Comparison**

<span id="page-16-2"></span>Selecting Global Comparison from the main menu is the same as selecting the Global Comparison

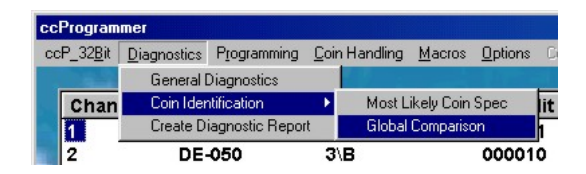

check box above  $\Rightarrow$  14. Global Comparison compares the coinspec to all other countries.

## **7.23 DIAGNOSTICS - CREATE DIAGNOSTICS REPORT**

<span id="page-17-0"></span>The Create Diagnostic Report is a new feature.

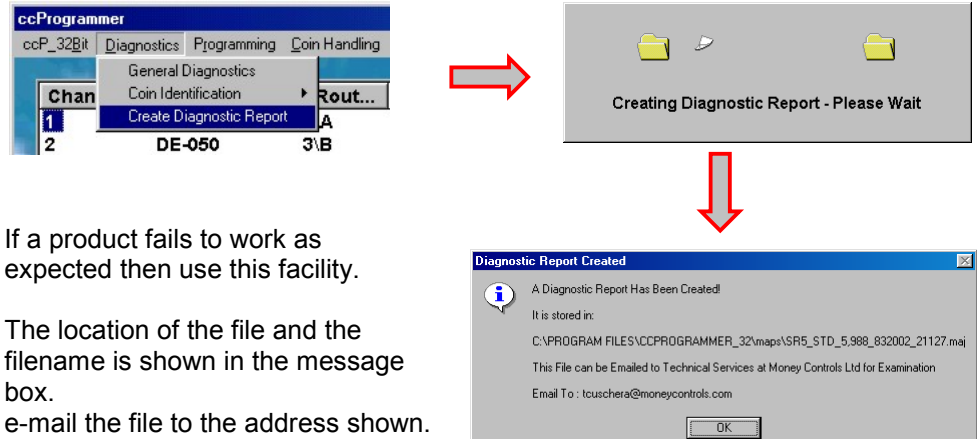

e-mail the file to the address shown. Money Controls can then analyse

the file contents and diagnose the problem.

# <span id="page-17-1"></span>**7.3 Programming**

#### **7.31 PROGRAMMING - COINS**

<span id="page-17-2"></span>This is discussed in greater detail in section [8](#page-34-0) - [Programming Coins.](#page-34-0)

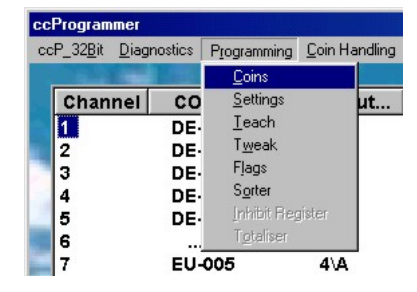

#### **7.32 PROGRAMMING - SETTINGS**

<span id="page-17-3"></span>Depending on the access level assigned to the **ccProgrammer [Settings]** may not be enabled.

The amount of information shown by **[Settings],** if enabled, may vary depending on product and access level.

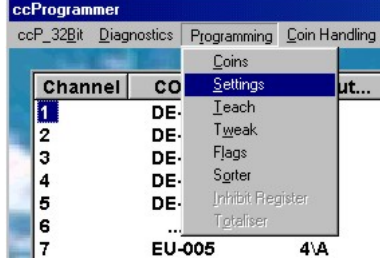

#### **7.32,1 Settings Screen**

<span id="page-18-0"></span>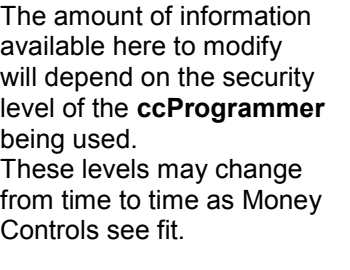

For settings which are selectable by all users see section [7.35](#page-22-1) [Programming - Flags.](#page-22-1)

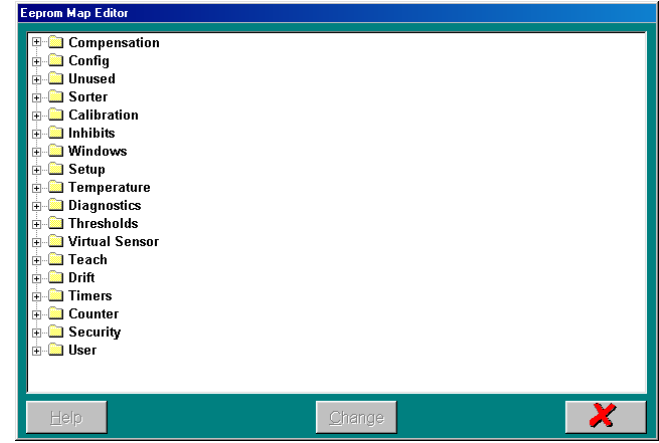

#### If for any reason a setting

needs changing which is locked to the user, Money Controls are able to issue Macro's. See section [7.5 Macros](#page-31-0) for further details.

Not all the settings are editable and are therefore only for viewing purposes. Some settings are editable in a more user friendly way in the relevant drop down menu.

To edit a setting simply click on the plus sign, this will open up further sub folders. Highlight the setting to be changed, initially this will show the current setting, and click on the **[Change]** button or press the Right mouse button. Enter new data and click the GREEN tick.

#### *Note: Changes are written immediately to the acceptor.*

\*Help is available on some settings. To view the help, click the **[Help]** button.

Click on the RED cross to exit the screen.

ccProgrammer

 $\overline{\mathbf{1}}$ 

 $\vert$  2 3

 $\overline{\mathbf{4}}$ 

5

6

l 7

Teach and Run

**Channel** 

ccP\_32Bit Diagnostics Programming Coin Handling  $\overline{\underline{\mathsf{C}}}$ oins  $Settings$ 

 $I$ each

Tweak

Flags

Sorter

Totaliser

Inhibit Register

 $4\sqrt{A}$ 

 $\overline{c}$ 

DE.

DE.

DE-

DE-

DE-

 $EU-005$ 

 $\vert \times \vert$ 

Teach Disabled!

ΪÖΚ

ut.

#### **7.33 PROGRAMMING - TEACH**

<span id="page-19-0"></span>Although Teach is available using **MechToolTM** Teach can also be performed using **ccProgrammer.** There is no difference in the windows programmed between the two Teach methods. i.e. both methods give the same window accuracy.

If Teach has been disabled then an error message will be displayed.

To turn Teach ON please refer to section [7.35 Programming - Flags](#page-22-1)

#### **7.33,1 Teach Method**

<span id="page-19-1"></span>**Coins Teach 8**  $\overline{\uparrow}$ Select the window to be Window programmed using the up 6 **8** ↓ and down arrows  $\Rightarrow$  8. **Status** Click on the **[GO]** button. **READY** (GO) Х **STOP Coins Teach** Start entering coins. The counter  $\Rightarrow$  9 will increment 个 after each coin is **9** Window  $6\overline{6}$ entered. **10** $\sqrt{2}$ **Status** The status window  $\Rightarrow$  10 will flash GREEN. **Teach in progress** X **STOP Coins Teach** 8 coins is all that should be 个 required. Window 8  $6\phantom{1}6$ If more than 8 coins need to be v inserted then the quality of coins being taught is poor. Either **Status** re-select the programming coins **Teach in progress** or only use 1 coin. X STOP

# **Teach Continued**

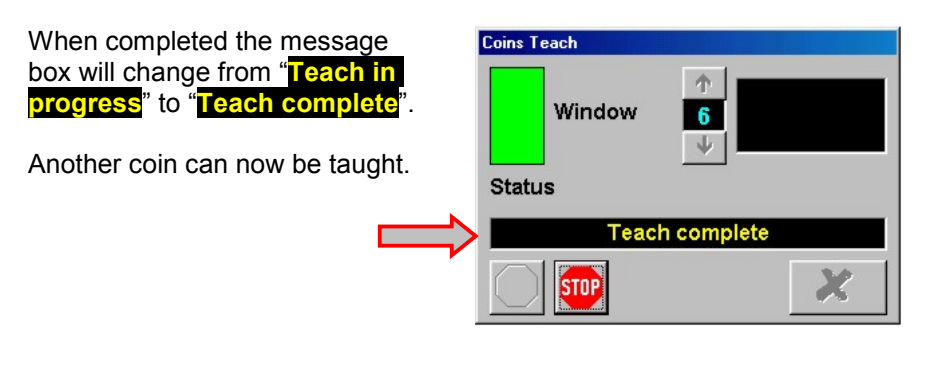

You can click **[STOP]** at any time to abort the Teach process. The message box will change to "**Teach aborted**"

No changes will be made to the coin windows.

"**Teach aborted**" will also be displayed should an error occur during programming.

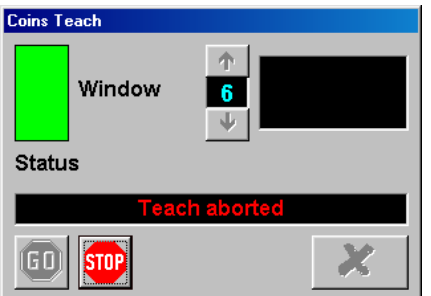

Once completed the main screen will show **TEACH** In the programmed window.

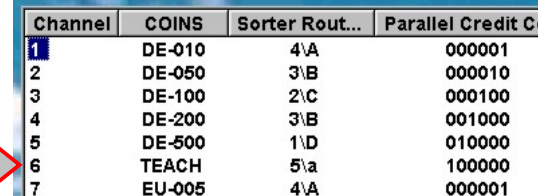

#### **7.34 PROGRAMMING - TWEAK**

<span id="page-21-0"></span>Tweak allows you to change the programmed windows by a set amount.

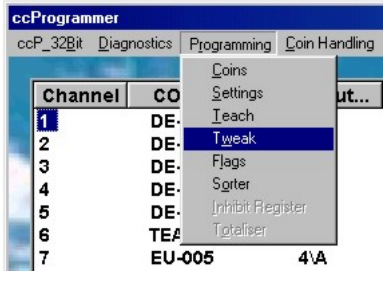

#### **7.34,1 Tweak Display**

<span id="page-21-1"></span>Each coin position is shown 1 to 16. Adjustments can be made to any of the coin positions. Sliding the scales to the **left reduces** the coin windows by the amount shown. (**Increase Fraud Rejection**).

Sliding the scales to the **right increases** the coin windows by the amount shown. (**Increase true coin acceptance**).

In the example shown:- Coin 2 has ALL its sensor windows reduced by **-3** counts top and bottom.

Coin 4 has ALL its sensor windows increased by **3** counts top and bottom.

Each coin position consists of 13 sensor windows. Reducing or increasing the 'Tweak' value has the same effect on ALL 13 sensor windows.

 $\pmb{0}$  $\sqrt{9}$  $\Omega$  $\overline{1}$  $\overline{2}$  $\mathbf{0}$  $10$  $\mathbf{0}$  $\mathbf{0}$  $\overline{\mathbf{3}}$  $\pmb{0}$  $\overline{11}$  $\overline{4}$  $\mathbf 0$  $\overline{12}$  $\bf{0}$ 15  $\bf{0}$  $\overline{13}$  $\bf{0}$  $\overline{6}$ π  $\mathbf{0}$  $\overline{14}$  $\mathbf{0}$  $\bf{0}$  $\overline{15}$  $\bf{0}$ 17 щ  $\mathbf{0}$  $\overline{8}$  $\mathbf 0$ 16 Restore | Fraud Rejection | Zero | Coin Acceptance | Done

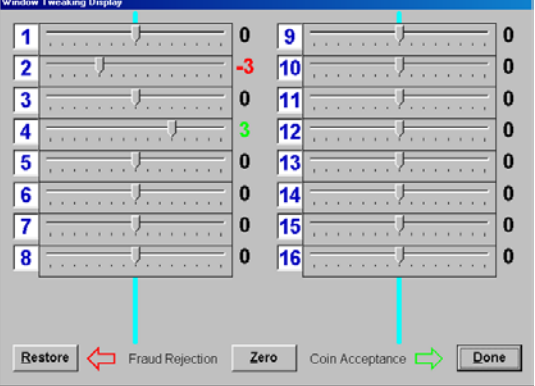

To reset ALL the coin positions to zero, click the **[Zero]** button. If changes are made before clicking **[Done]**, **[Restore]** resets the tweaks to the previously programmed values.

**[Done]** programmes the tweaks into memory.

If an acceptor only has 12 coin positions then only 12 will be shown.

*Note: The exception to this is the SR5 BDTA. Mode 5. Ignore coins 7, 8, 15 and 16 and substitute coins 9 to 14 (shown) with coins 7 to 12 (actual).*

*SR5 BDTA Mode 9 is correct.*

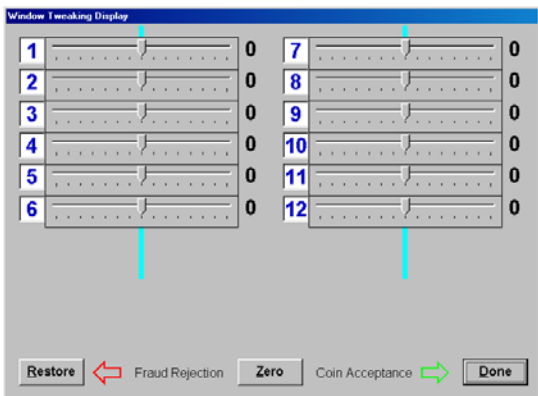

CONFIDENTIAL Not to be disclosed without prior written permission from Money Controls Page 22 of 48

#### **7.34,2 Tweak Disabled**

<span id="page-22-0"></span>If the Windows Tweak flag is set to OFF, the following message will be shown.

To turn Window Tweaks ON refer to section [7.35 Programming - Flags](#page-22-1)

#### **7.35 PROGRAMMING - FLAGS**

#### <span id="page-22-1"></span>**7.35,1 Programming - Flags SR5**

<span id="page-22-2"></span>*Alarms Enabled:* Check = ON Uncheck = OFF

#### *Sorter Fitted:* Check = ON

Uncheck = OFF

*Sorter Timeout ON:* Check = ON Uncheck = OFF

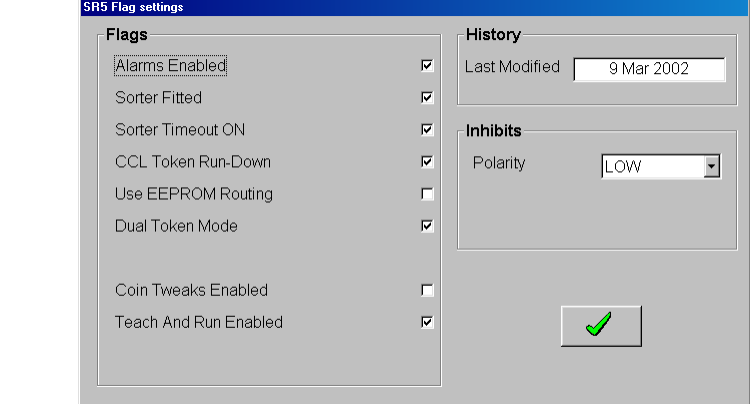

ccProgrammer

Tweak is disabled!

ΰK

 $\mathbb{R}$ 

#### *CCL Token Rundown:*

Check =  $ON - coin 5$  is a coin. Uncheck = OFF (Industry STD mode) – coin 5 is from a token group.

#### *Use EEPORM Routing:*

Check = ON Uncheck = OFF (Routing Plug Mode).

#### *Dual Token Mode:*

Check = ON (if both banks are prog'd and the token is required in bank  $2 - \text{coin } 13$ ) Uncheck = OFF (coin 13 is a coin)

#### *Coin Tweaks Enabled:*

Check = ON (see section [7.34 Programming - Tweak](#page-21-0) for more details) Uncheck = OFF

#### *Teach and Run Enabled:*

Check = ON (see section [7.33 Programming - Teach](#page-19-0) for more details) Uncheck = OFF

# *Note: Teach and RunTM is NOT available if MechToolTM is OFF.*

#### *Inhibits – Polarity:*

#### **DO NOT CHANGE:**

Click on the GREEN tick to program the changes into the acceptor.

#### **7.35,2 Programming - Flags BDTA**

<span id="page-23-0"></span>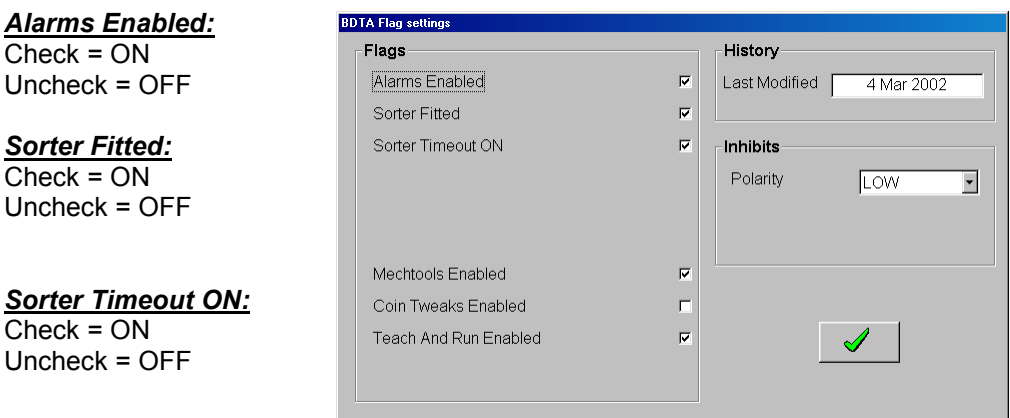

# *MechToolTM Enabled:*

Check = ON (see corresponding tech manual for more details). Uncheck = OFF (Teach and Run<sup>TM</sup> not available)

#### *Coin Tweaks Enabled:*

Check = ON (see section [7.34 Programming - Tweak](#page-21-0) for more details) Uncheck = OFF

#### *Teach and Run Enabled:*

Check = ON (see section [7.33 Programming - Teach](#page-19-0) for more details) Uncheck = OFF

# *Note: Teach and RunTM is NOT available if MechToolTM is OFF.*

*Inhibits – Polarity:*

#### **DO NOT CHANGE:**

Click on the GREEN tick to program the changes into the acceptor.

#### **7.35,3 Programming - Flags SR3**

<span id="page-24-0"></span>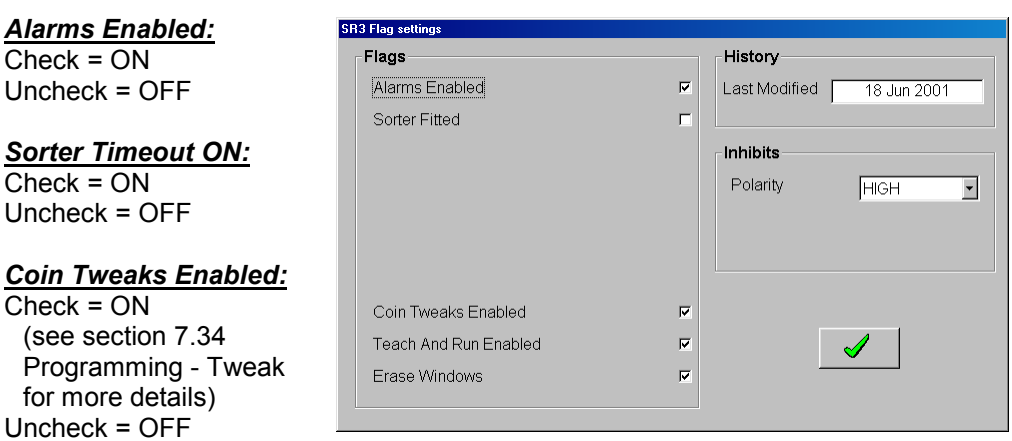

#### *Teach and Run Enabled:*

Check = ON (see section [7.33 Programming - Teach](#page-19-0) for more details) Uncheck = OFF

#### *Erase Windows:*

Check = ON (allows MechTool<sup>™</sup> to erase all the programmed windows) Uncheck = OFF

# *Note: Teach and RunTM is NOT available if MechToolTM is OFF.*

#### *Inhibits – Polarity:*

**DO NOT CHANGE:**

Click on the GREEN tick to program the changes into the acceptor.

#### **7.35,4 Programming - Flags Condor Plus**

<span id="page-25-0"></span>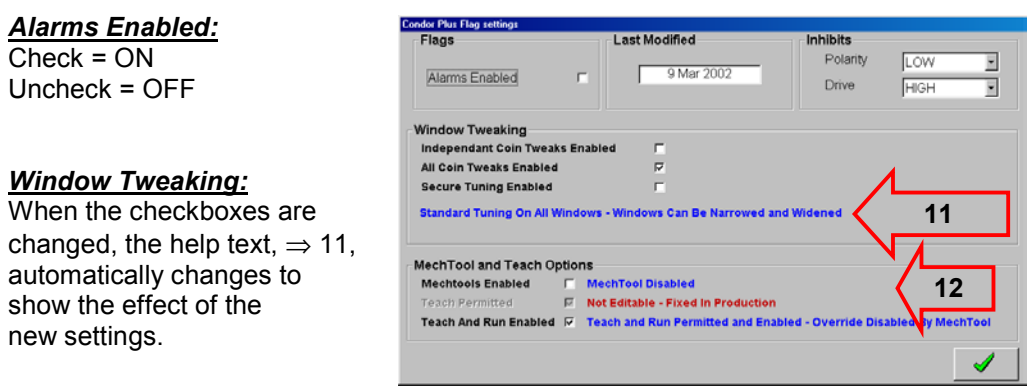

# *MechToolTM and Teach Options:*

See on screen help text  $\Rightarrow$  12.

# *Note: Teach and RunTM is NOT available if MechToolTM is OFF.*

#### *Inhibits:*

**Please refer to the Condor Plus MechTool**<sup>TM</sup> manual (TSP020) for a detailed explanation.

When the GREEN tick is clicked, the following summary screen is displayed:-

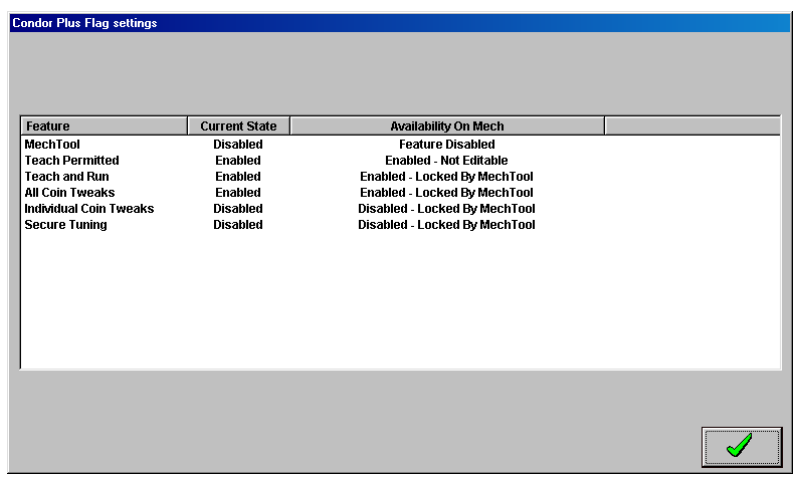

*Note: "Locked by MechToolTM" indicates that the flag cannot be changed using MechToolTM because MechToolTM is OFF.*

**Teach and run is DISABLED!!!!**

Click the GREEN tick to continue.

## **7.36 PROGRAMMING – SORTER**

#### <span id="page-26-0"></span>**Only available for SR5 products.**

For settings to be effected, the SR5 must be set to EEPROM mode. See section [7.35,1](#page-22-2)  [Programming - Flags SR5](#page-22-2)

To change the sorter paths, simply click on the required path  $\Rightarrow$  13 and while holding the left mouse button down, drag the sorter path to the required coin position  $\Rightarrow$  14.

Please refer to the SR5 Technical Manual TSP010 for an explanation of the differences between the sorter paths.

Click on the GREEN tick to program the changes into the acceptor. Click on the RED cross to cancel the operation.

The SR5 BDTA model only has one sorter path per coin available for programming.

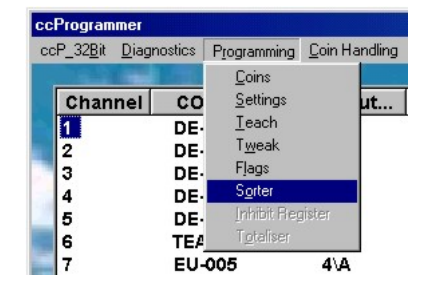

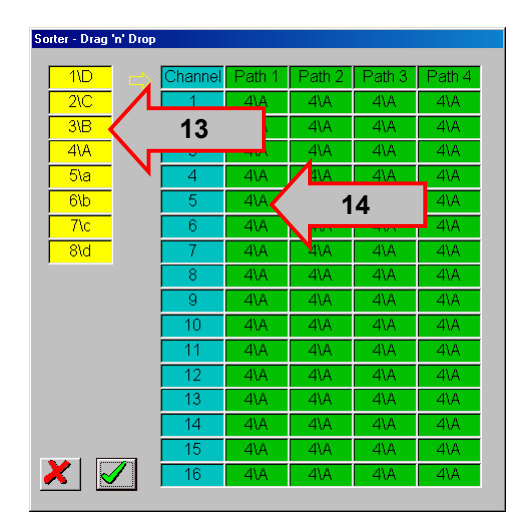

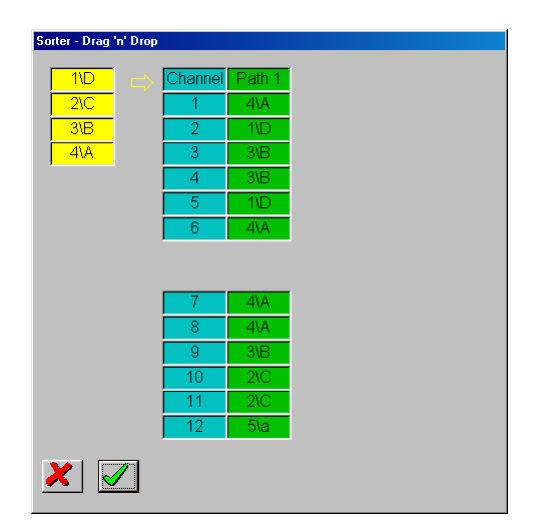

## **7.37 PROGRAMMING – INHIBIT REGISTER**

#### <span id="page-27-0"></span>**Only available on SR3 and Condor Plus.**

To enable a coin check the corresponding checkbox.

Click on the GREEN tick to program the changes into the acceptor. Click on the RED cross to cancel the operation.

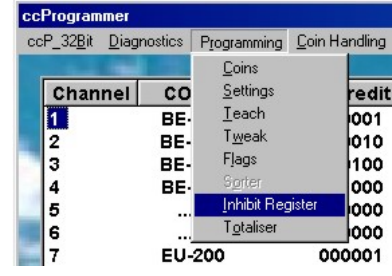

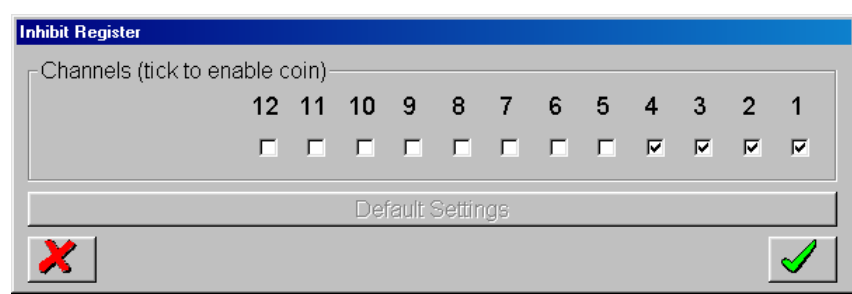

## **7.38 PROGRAMMING – TOTALISER**

#### <span id="page-28-0"></span>**Only available on SR3 Type 2.**

To save the settings click on the disk icon.

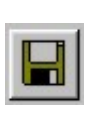

To open a previously saved file, click on the open folder icon.

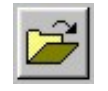

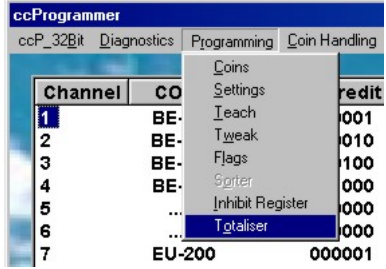

Up to 8 different totaliser settings can be programmed  $\Rightarrow$  15.

Coin Values, Game Prices and Lowest Coin values can be dragged and dropped from the YELLOW boxes  $\Rightarrow$  16. **[X10]**  $\Rightarrow$  17 multiplies the numbers above by 10.

Enter Coin Values – e.g. £1  $= 100.$ 

Enter up to 8 Game Prices – these do not have to be different.

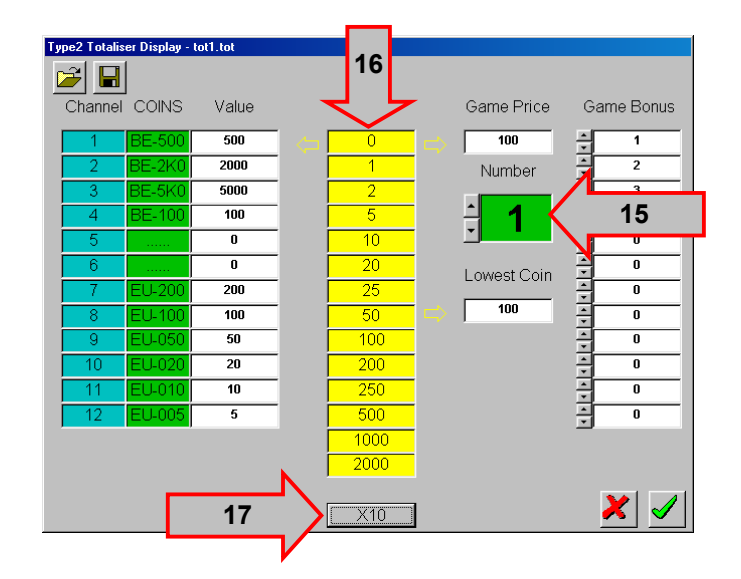

Enter Game Bonuses – for Coins1 to 12. These bonuses are for the specific coins only. Bonuses are NOT accumulated, i.e. in the above example 1 bonus is given for Coin 1 (BE-500), if 5 x Coin 4 (BE-100) are entered the bonus will NOT be awarded.

Click on the GREEN tick to program the changes into the acceptor. Click on the RED cross to cancel the operation.

Please refer to the SR3 Type 2 Technical Manual (TSP019) for more details on the totaliser operation.

# <span id="page-29-0"></span>**7.4 Coin Handling**

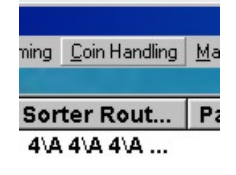

Before coin handling can be carried out, the relevant coins must be enabled. This can be achieved by either checking the corresponding coin checkbox or clicking on **[Bank 1]** to enable coins 1 to 8 or **[Bank 2]** to enable coins 9 to 16.

Once the coins have been enabled, click **[Go]** to start the test.

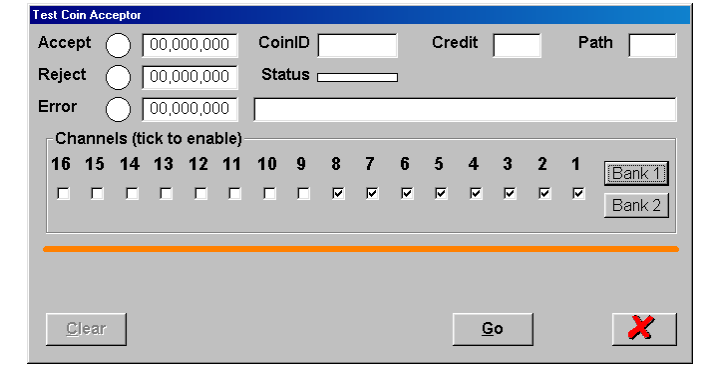

If no coins have been enabled, the following error will be displayed.

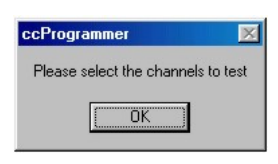

# **7.41 COIN HANDLING – ACCEPT**

<span id="page-29-1"></span>Each time a coin is accepted the 'Accept' indicator will turn GREEN, the 'Accept' counter will increment by 1, the 'CoinID', the **SERIAL** 'Credit' code and the first programmed coin 'Path' will all be displayed.

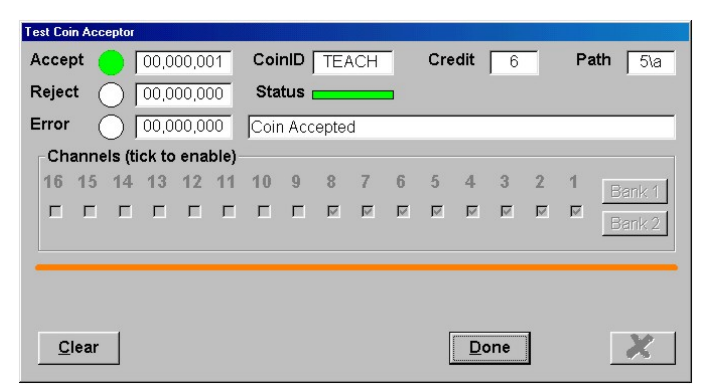

# **7.42 COIN HANDLING – REJECT**

<span id="page-29-2"></span>If a coin is not programmed or the readings fall outside the pre-programmed windows the 'Reject' indicator will turn ELLOW, the 'Reject' counter will increment and the 'Status' will show 'Reject coin'.

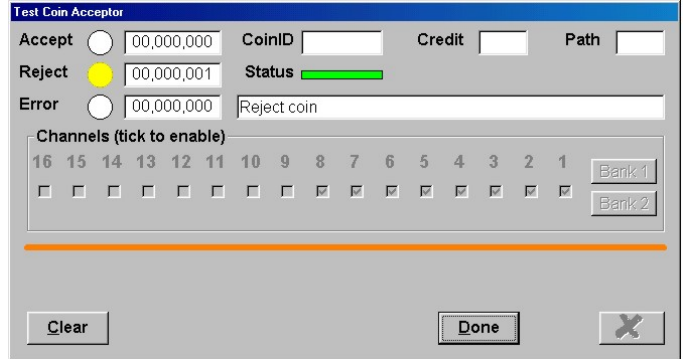

#### **7.43 COIN HANDLING – ERROR**

<span id="page-30-0"></span>If the relevant coin has not been enabled, the Error counter will be incremented and the message "Inhibited coin x" will be displayed  $\Rightarrow$  18.

Should any other error occur during testing, a message stating the fault will be displayed in the 'Status' window.

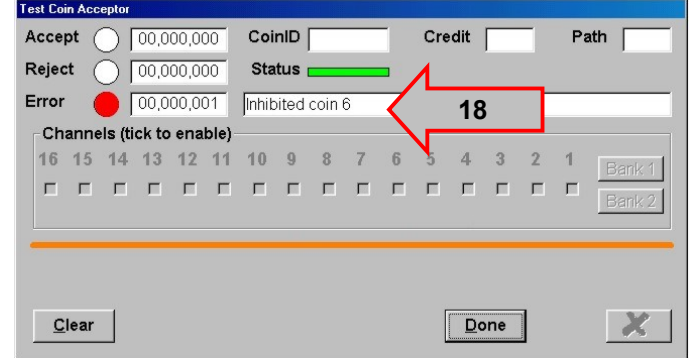

When coin handling is finished, click on the **[Done]** button, then click on the RED cross to return to the main screen.

**[Clear]** resets all the counters to zero and enables the coin 'Channels' for modification.

#### **7.44 COIN HANDLING – SR3 / CONDOR PLUS**

<span id="page-30-1"></span>Because the SR3 and the Condor Plus only have 12 coin channels, only 12 checkboxes will be shown.

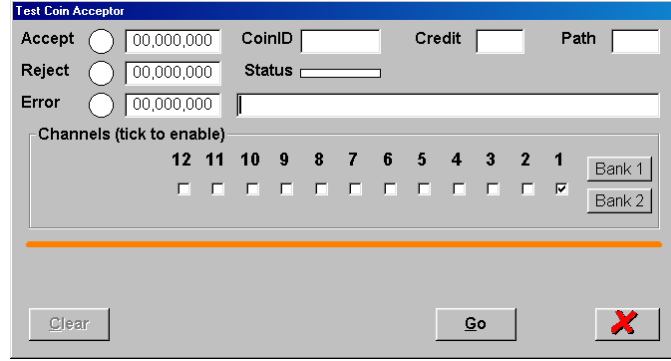

# <span id="page-31-0"></span>**7.5 Macros**

#### **7.51 MACROS - INSTALL**

<span id="page-31-1"></span>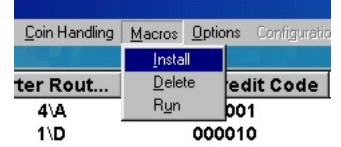

If a macro is supplied on floppy disk **[Macros] [Install]** will copy the macro to the relevant directory.

If the macro is sent by e-mail, copy the macro into the directory shown ⇒ 19.

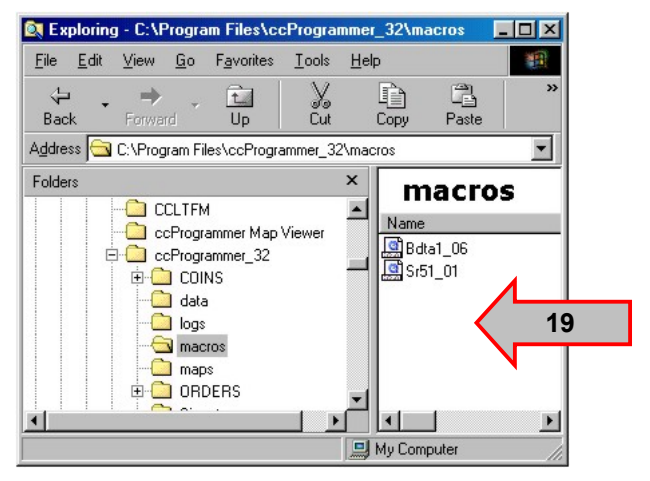

## **7.52 MACROS - DELETE**

<span id="page-31-2"></span>To delete a macro select **[Macros] [Delete].** Select the macro  $\Rightarrow$  20 and click **[Delete]**.

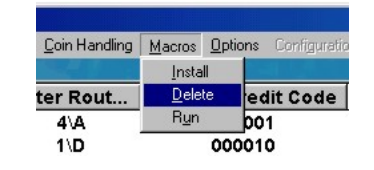

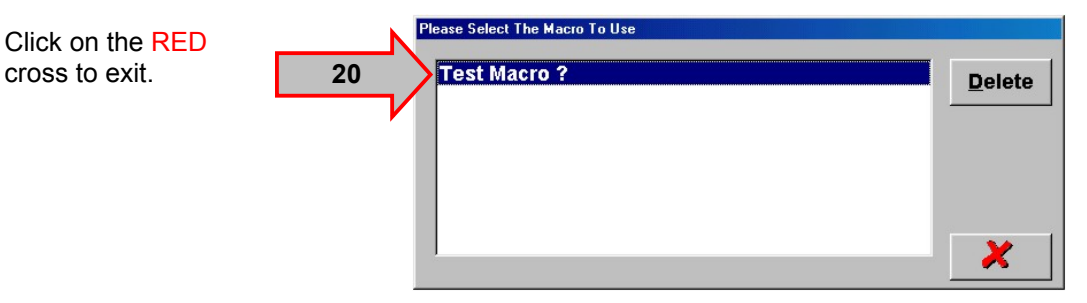

#### **7.53 MACROS - RUN**

<span id="page-31-3"></span>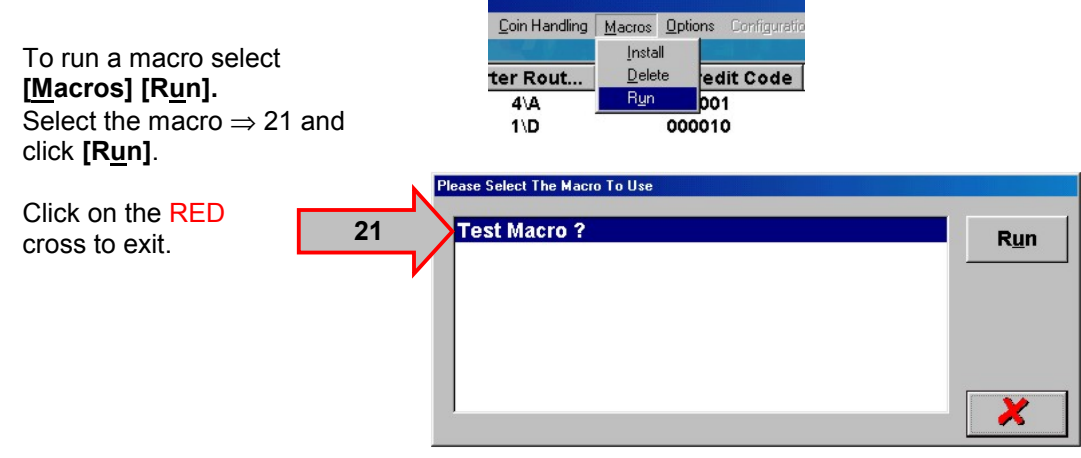

피

# <span id="page-32-0"></span>**7.6 Options**

#### **7.61 OPTIONS - CHANGE PASSWORD**

<span id="page-32-1"></span>Change password, changes the password required to enter **ccProgrammer.**

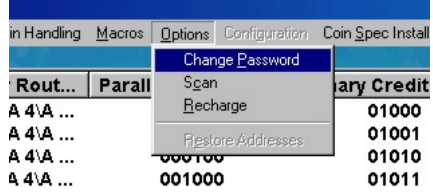

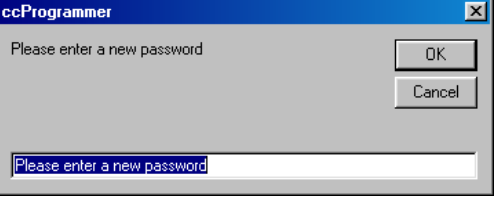

# **7.62 OPTIONS – SCAN**

 $\frac{1}{2}$ 

 $rR$ 

A

<span id="page-32-2"></span>Scan returns the user to the **ccTalk®** Bus Explorer screen.

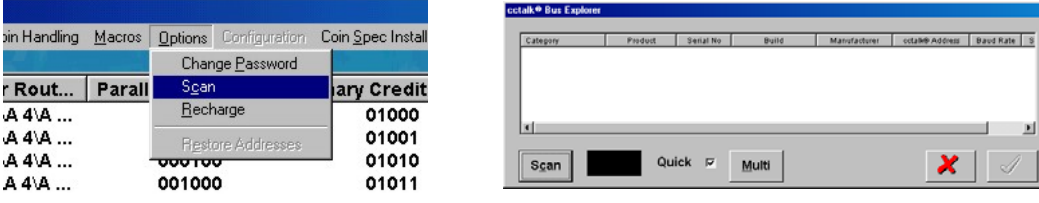

## **7.63 OPTIONS - RECHARGE**

<span id="page-32-3"></span>After a 12 month period the **ccProgrammer** will need re-charging. Contact Money Controls Technical Services Department on +44 (0)161 955 0124 quoting the code in the display box.

*Note:- This code changes every time the display box is opened, so DO NOT close this window until you have entered the new code in the box provided. If you enter this screen by mistake the only way out is to press <Ctrl> + <Alt> + <Del>.*

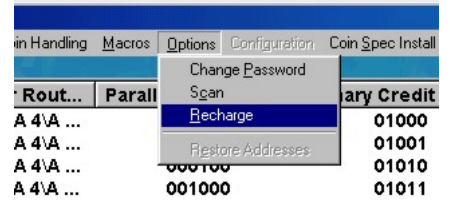

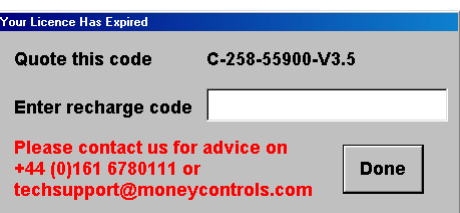

# **7.64 OPTIONS - RESTORE ADDRESSES**

<span id="page-32-4"></span>If more than one acceptor has been attached to the bus, **[Restore Addresses]** resets the acceptor address back to its original address = 2.

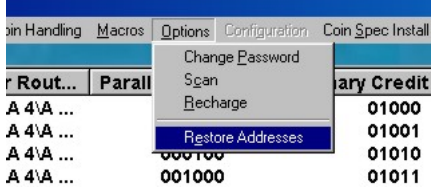

# **7.7 Configuration**

<span id="page-33-1"></span><span id="page-33-0"></span>Not available on this version of **ccProgrammer**.

# **7.8 Coin Spec Install**

#### **7.81 COIN SPEC INSTALL – CCPROGRAMMER**

<span id="page-33-2"></span>Only use this option when installing the coinspecs from the supplied CD.

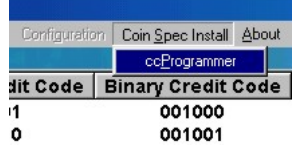

If a coinspec is supplied by e-mail the coinspecs will be supplied in a selfextracting .zip file with the extension .mail. Rename the extension .exe and double click the file to unzip.

To check the files have successfully unzipped, check the relevant directory as shown.

Each product has its own sub-directory which is then sub-divided into STD (standard) and FRT (front plate) directories.

Some directories may also contain macros which are automatically run at the time of programming, because of specific requirements by some currencies.

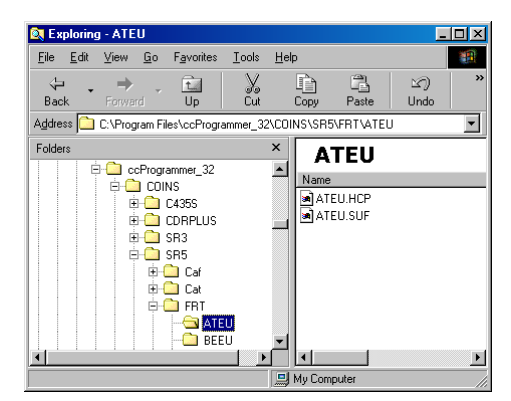

# **7.9 About**

<span id="page-33-3"></span>Shows the version of **ccProgrammer** being used.

Click on the RED cross to exit.

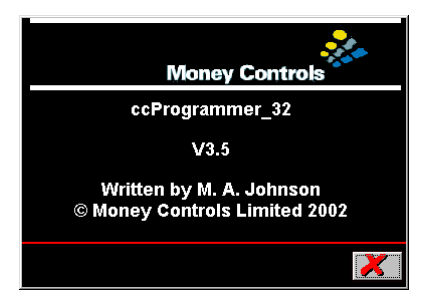

# **8. Programming Coins**

<span id="page-34-0"></span>This allows the programming of coins in specific coin locations, new credit codes and new sorter paths.

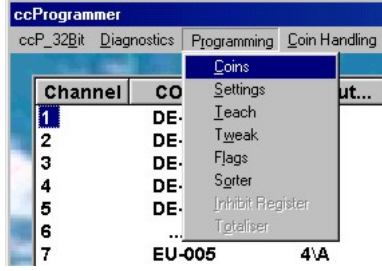

# **8.1 Programming Coins - SR5**

<span id="page-34-1"></span>When using for the first time no 'Orders' will be available.

To create an order first click the **[New]** button.

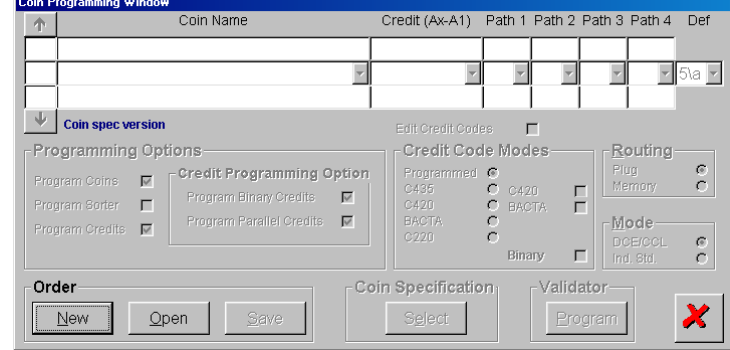

This will automatically open the correct folder. In the example the SR5\STD directory has been opened.

Double click on the country folder required.

Highlight the coinspec (.HCP) file and click **[Open]**.

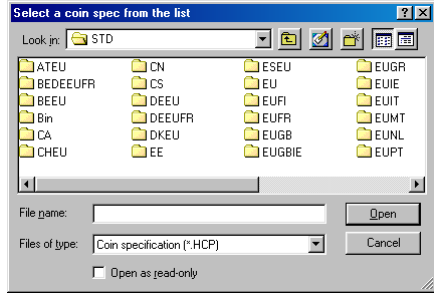

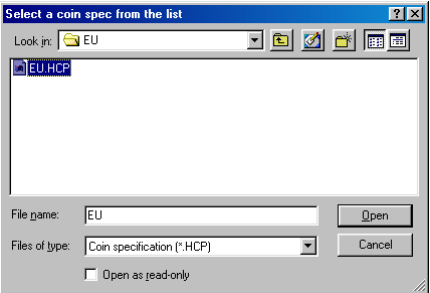

#### <span id="page-35-0"></span>**8.11 CHANGING THE COINS - SR5**

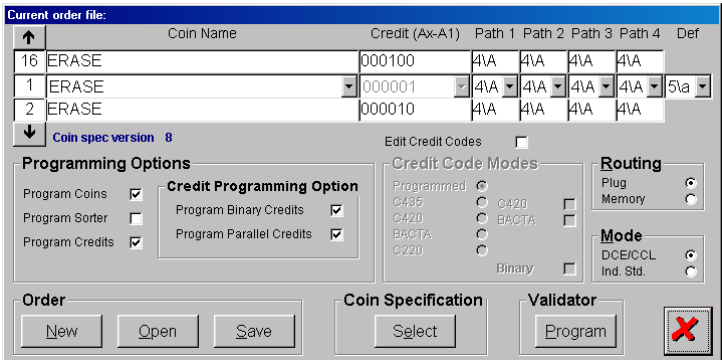

Initially all the coins are set to "ERASE".

Click on the down arrow to show available coins.

If coins already programmed are to be saved, select the "IGNORE" coin.

There is no method to set all the coins to "IGNORE". Each coin has to be individually selected.

Click on the coin to program.

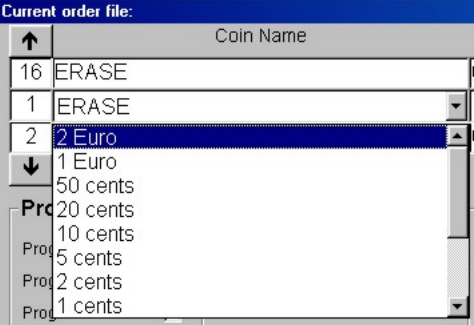

Click on the Up or Down arrow to move to the next or previous coins.

Repeat the coin selection process for the remaining coin positions.

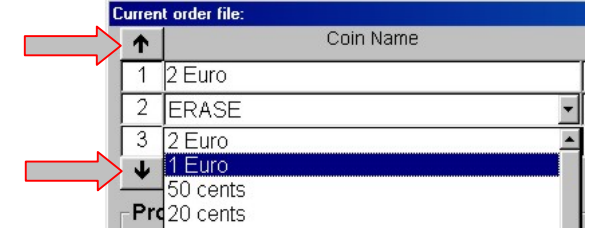

# <span id="page-36-0"></span>**8.12 PROGRAMMING OPTIONS - SR5**

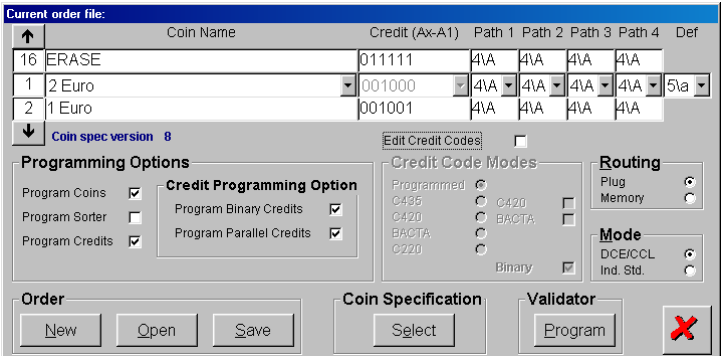

To program a new coinset, only check the **[Program Coins]** checkbox.

To program new sorter paths, only check the **[Program Sorter]** checkbox.

To program new credit codes, only check the **[Program Credits]** checkbox.

#### **8.12,1 Credit Programming Option - SR5**

<span id="page-36-1"></span>To program new binary credits, only check the **[Program Binary Credits]** checkbox. To program new parallel credits, only check the **[Program Parallel Credits]** checkbox.

*Note: any combination of the above programming options can be selected simultaneously.*

#### **8.13 CREDIT CODE MODES - SR5**

CZZII

<span id="page-36-2"></span>To edit the credit codes, check the **[Edit Credit Codes]** checkbox.

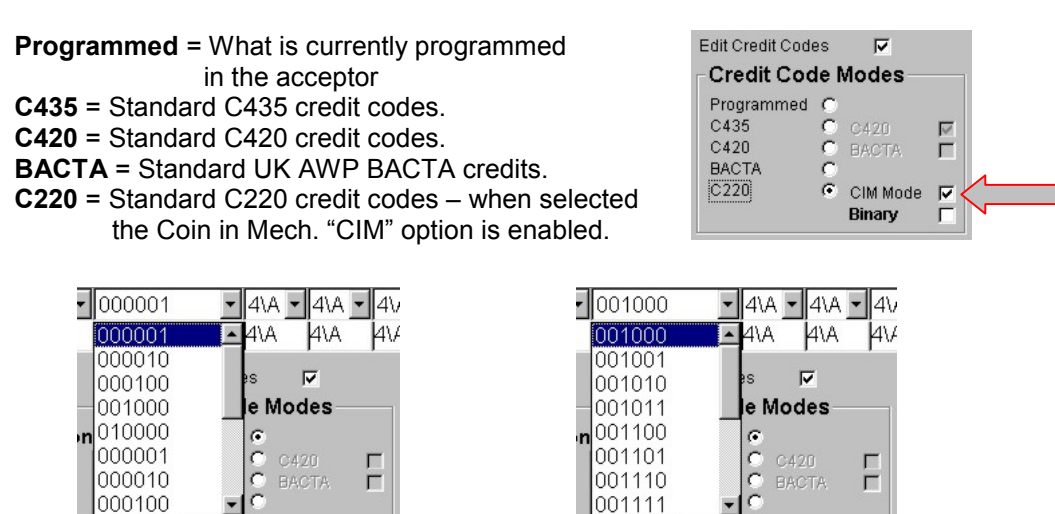

If **[Binary]** is unchecked then available parallel credit codes appear in the dropdown box. If **[Binary]** is checked then available binary credit codes appear in the dropdown box.

CZZU

Binary

 $\overline{\mathbf{v}}$ 

Simply highlight the new credit code to change.

Binary

г

#### **8.14 ROUTING - SR5**

<span id="page-37-0"></span>To change the sorter paths, click on the Down arrow to reveal available sorter paths.

Click on the required sorter path to change.

Repeat, if required, for the remaining sorter paths.

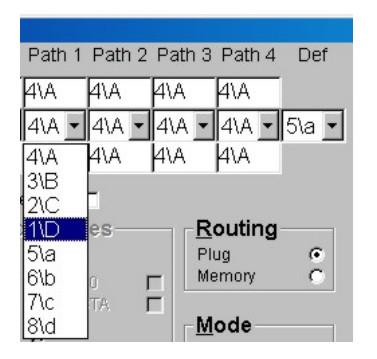

<u>R</u>outing

 $\epsilon$ C

Plug

Memory

Check **[Plug]** to enable the Routing Plug.

#### *Note: Routing Plug mode IGNORES pre-programmed sorter paths.*

Check **[Memory]** to enable the pre-programmed sorter paths.

#### **8.15 MODE**

<span id="page-37-1"></span>Check **[DCE/CCL]** to enable coin position 5 as a COIN. Check **[Ind. Std]** to enable coin position 5 as a TOKEN.

#### **8.16 ORDER - SR5**

<span id="page-37-2"></span>Click **[New]** to create a new order. Click **[Open]** to open a previously saved order. Click **[Save]** to save the current order.

## **8.17 COIN SPECIFICATION - SR5**

A message will appear. Click on **[Yes]** or **[No].**

If **[Yes]** repeat from [8.11.](#page-35-0)

<span id="page-37-3"></span>Click **[Select]** to change the current coinspec. All other settings will stay the same.

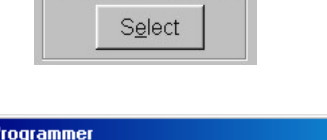

**Coin Specification** 

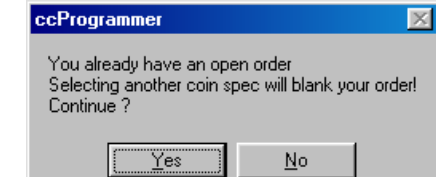

#### **CONFIDENTIAL** Not to be disclosed without prior written permission from Money Controls Page 38 of 48

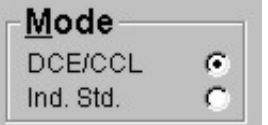

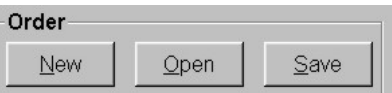

#### **8.18 VALIDATOR - SR5**

<span id="page-38-0"></span>Click **[Program]** to program the current order into the acceptor.

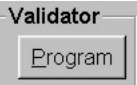

Various messages will appear depending on what you are programming.

#### **UNDER NO CIRCUMSTANCES REMOVE THE ACCEPTOR WHILE PROGRAMMING IS IN OPERATION.**

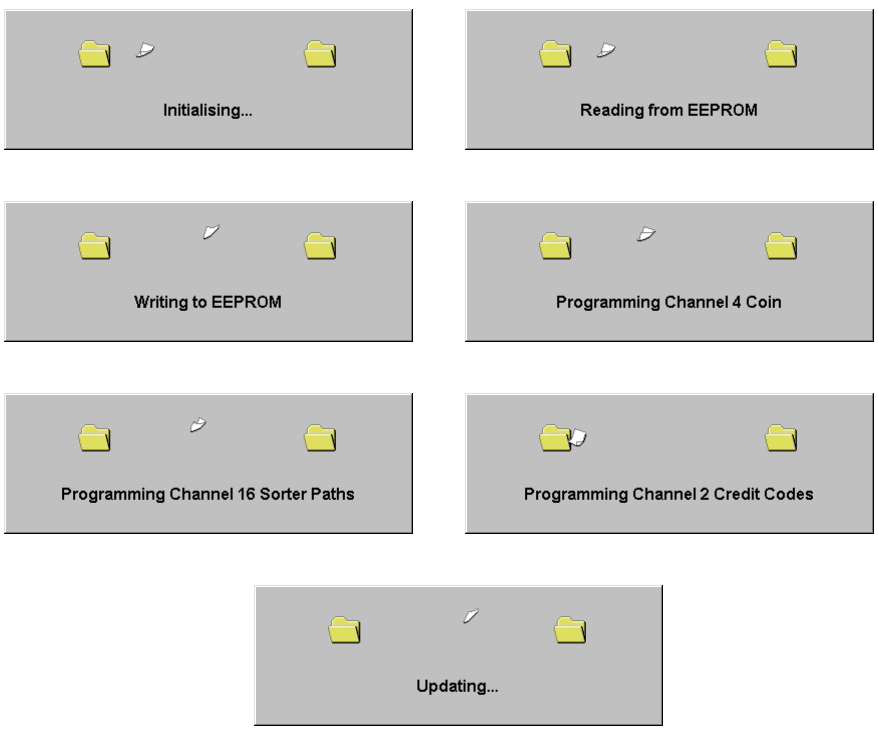

#### **8.19 COINSPEC VERSION - SR5**

<span id="page-38-1"></span>The coinspec version is located underneath the coin windows.

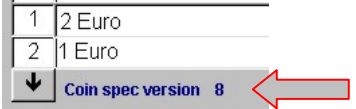

# **8.2 Programming Coins - SR3**

<span id="page-39-0"></span>When using for the first time no 'Orders' will be available.

To create an order first click the **[New]** button.

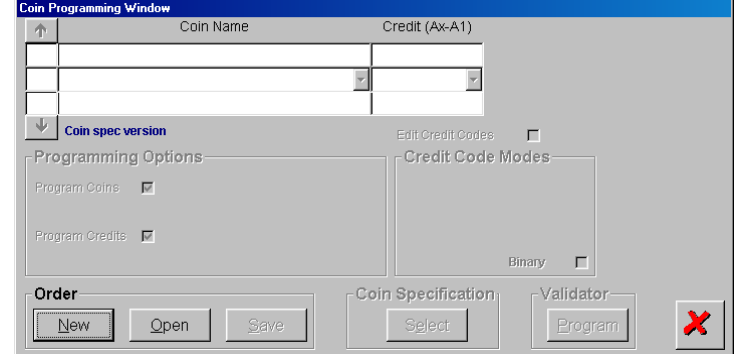

This will automatically open the correct folder. In the example the SR3\STD directory has been opened.

Double click on the country folder required.

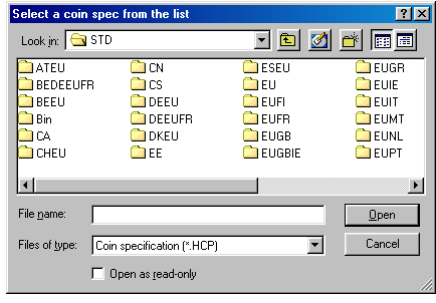

Highlight the coinspec (.HCP) file and click **[Open]**.

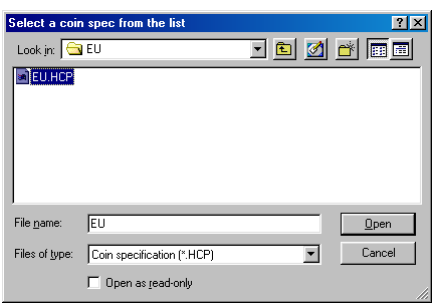

#### <span id="page-40-0"></span>**8.21 CHANGING THE COINS - SR3**

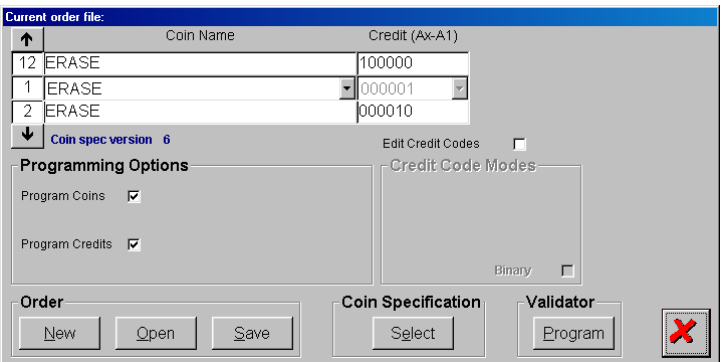

Initially all the coins are set to "ERASE".

Click on the down arrow to show available coins.

If coins already programmed are to be saved, select the "IGNORE" coin.

There is no method to set all the coins to "IGNORE". Each coin has to be individually selected.

Click on the coin to program.

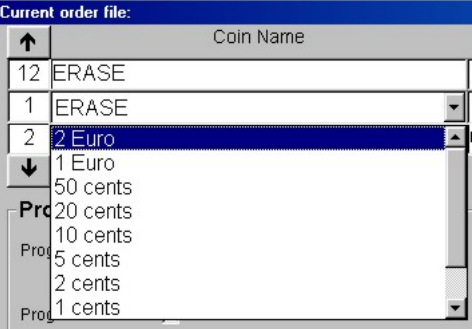

Click on the Up or Down arrow to move to the next or previous coins.

Repeat the coin selection process for the remaining coin positions.

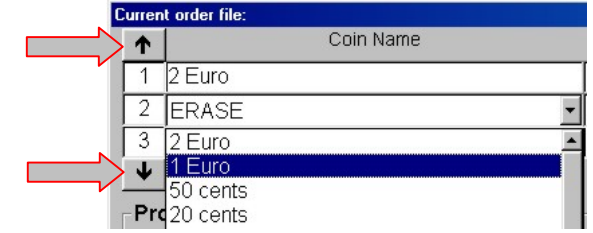

## <span id="page-41-0"></span>**8.22 PROGRAMMING OPTIONS - SR3**

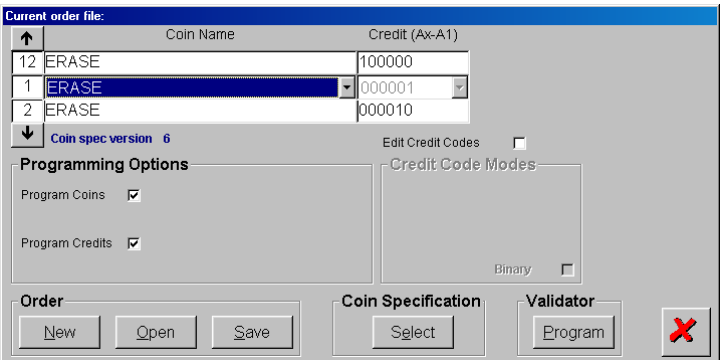

To program a new coinset, only check the **[Program Coins]** checkbox. To program new credit codes, only check the **[Program Credits]** checkbox.

*Note: any combination of the above programming options can be selected simultaneously.*

#### **8.23 CREDIT CODE MODES - SR3**

<span id="page-41-1"></span>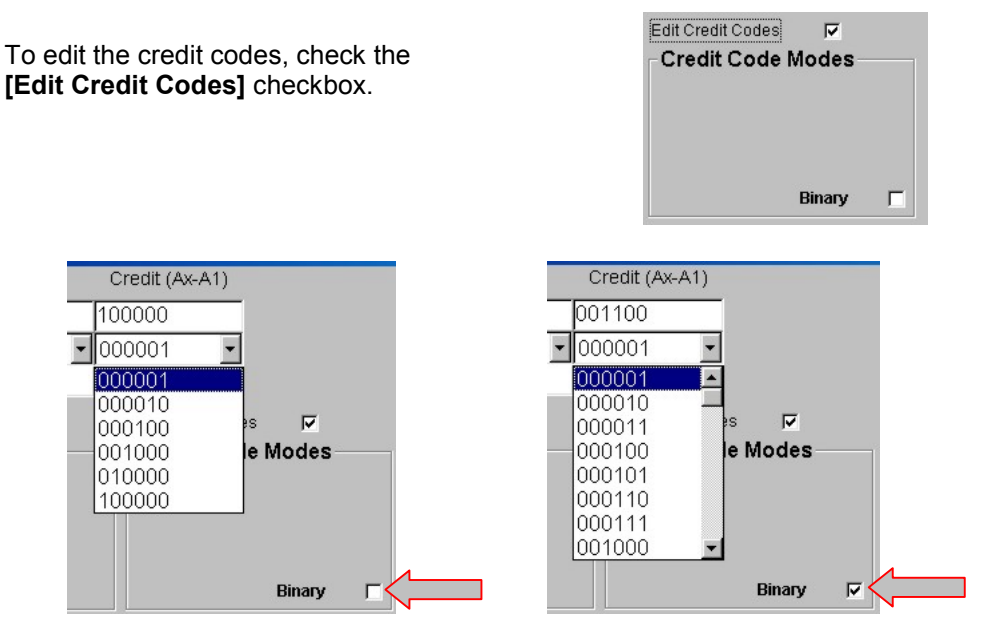

If **[Binary]** is unchecked then available parallel credit codes appear in the dropdown box. If **[Binary]** is checked then available binary credit codes appear in the dropdown box.

Simply highlight the new credit code to change.

Ŧ.

#### **8.24 ORDER - SR3**

<span id="page-42-0"></span>Click **[New]** to create a new order. Click **[Open]** to open a previously saved order. Click **[Save]** to save the current order.

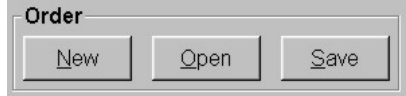

## **8.25 COIN SPECIFICATION - SR3**

<span id="page-42-1"></span>Click **[Select]** to change the current coinspec. All other settings will stay the same.

Coin Specification Select

A message will appear. Click on **[Yes]** or **[No].**

If **[Yes]** repeat from [8.21](#page-40-0)

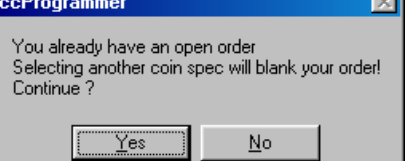

#### **8.26 VALIDATOR - SR3**

<span id="page-42-2"></span>Click **[Program]** to program the current order into the acceptor.

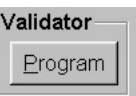

Various messages will appear depending on what you are programming.

#### **UNDER NO CIRCUMSTANCES REMOVE THE ACCEPTOR WHILE PROGRAMMING IS IN OPERATION.**

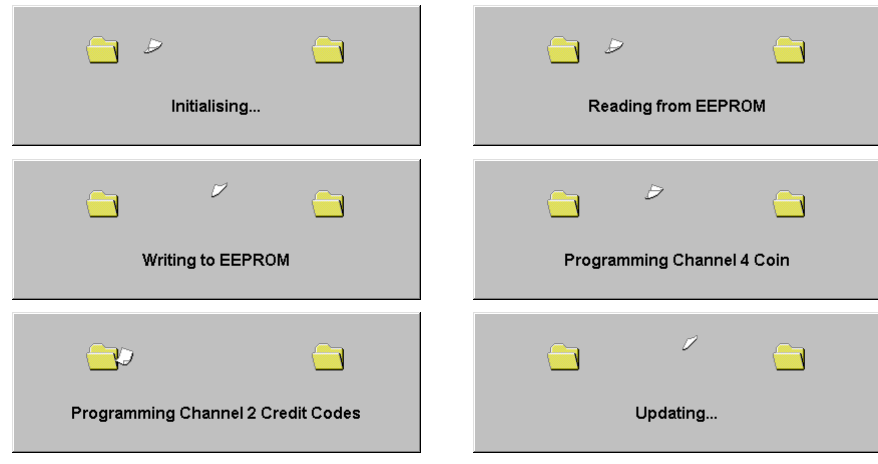

#### **8.27 COINSPEC VERSION - SR3**

<span id="page-42-3"></span>2 Euro 1 1 Euro  $\overline{2}$ The coinspec version is located underneath the coin windows.Coin spec version  $6 \le$ 

# **8.3 Programming Coins - Condor Plus**

<span id="page-43-0"></span>When using for the first time no 'Orders' will be available.

To create an order first click the **[New]** button.

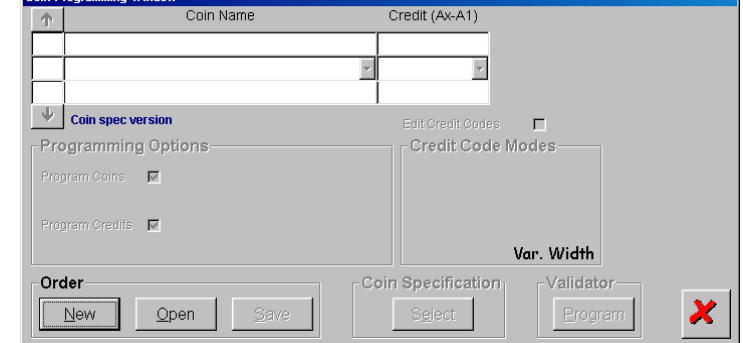

This will automatically open the correct folder. In the example the CDRPLUS\STD directory has been opened.

Double click on the country folder required.

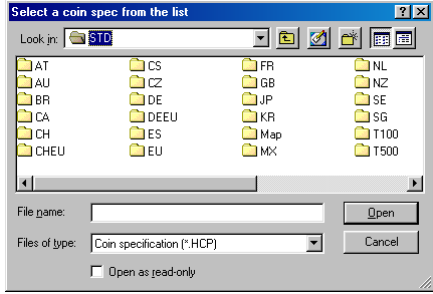

Highlight the coinspec (.HCP) file and click **[Open]**.

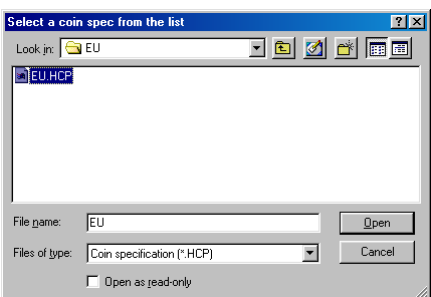

#### <span id="page-44-0"></span>**8.31 CHANGING THE COINS - CONDOR PLUS**

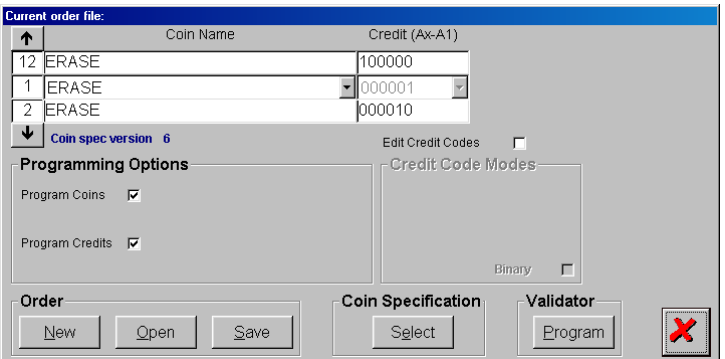

Initially all the coins are set to "ERASE".

Click on the down arrow to show available coins.

If coins already programmed are to be saved, select the "IGNORE" coin.

There is no method to set all the coins to "IGNORE". Each coin has to be individually selected.

Click on the coin to program.

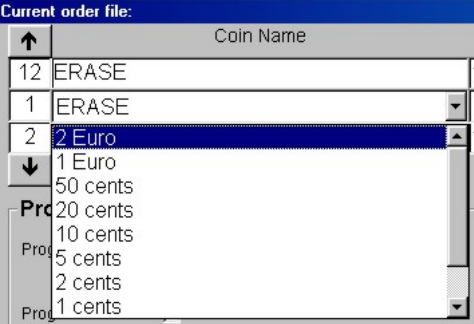

Click on the Up or Down arrow to move to the next or previous coins.

Repeat the coin selection process for the remaining coin positions.

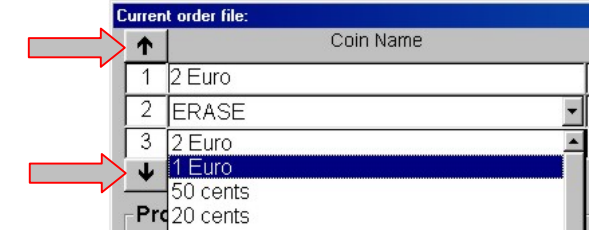

## <span id="page-45-0"></span>**8.32 PROGRAMMING OPTIONS - CONDOR PLUS**

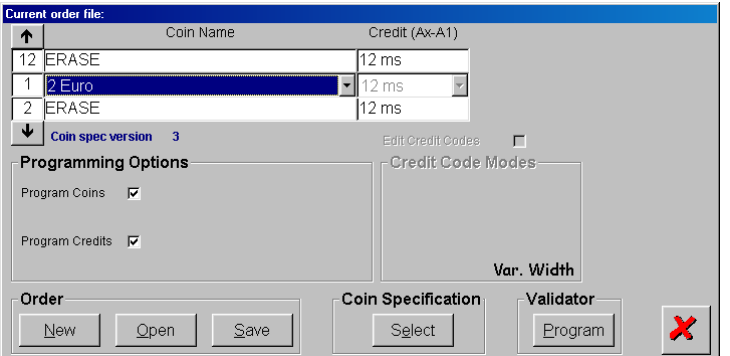

To program a new coinset, only check the **[Program Coins]** checkbox. To program new credit codes, only check the **[Program Credits]** checkbox.

*Note: any combination of the above programming options can be selected simultaneously.*

#### **8.33 CREDIT CODE MODES - CONDOR PLUS**

<span id="page-45-1"></span>If the Condor Plus is a single credit version "Var. Width" will be displayed and the credit codes are NOT editable.

If the Condor Plus is a Multi-Pulse version "Pulsed" will be displayed and the credit pulses can be changed by checking the **[Edit Credit Codes]** checkbox.

Simply highlight the new number of pulses to change.

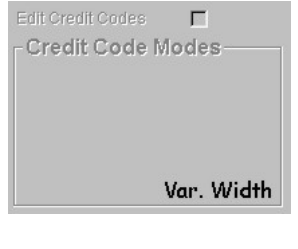

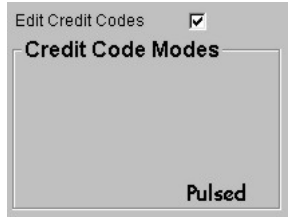

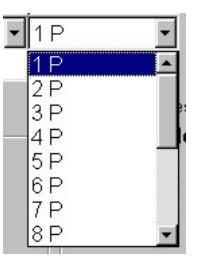

#### **8.34 ORDER - CONDOR PLUS**

<span id="page-46-0"></span>Click **[New]** to create a new order. Click **[Open]** to open a previously saved order. Click **[Save]** to save the current order.

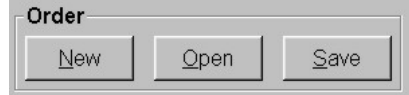

## **8.35 COIN SPECIFICATION - CONDOR PLUS**

<span id="page-46-1"></span>Click **[Select]** to change the current coinspec. All other settings will stay the same.

A message will appear. Click on **[Yes]** or **[No].**

If **[Yes]** repeat from [8.11.](#page-35-0)

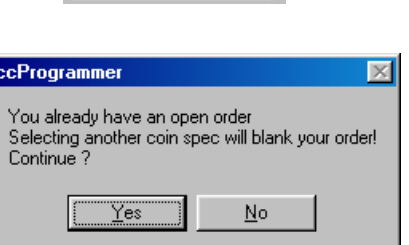

Coin Specification Select

## **8.36 VALIDATOR - CONDOR PLUS**

<span id="page-46-2"></span>Click **[Program]** to program the current order into the acceptor.

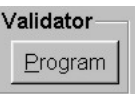

Various messages will appear depending on what you are programming.

#### **UNDER NO CIRCUMSTANCES REMOVE THE ACCEPTOR WHILE PROGRAMMING IS IN OPERATION.**

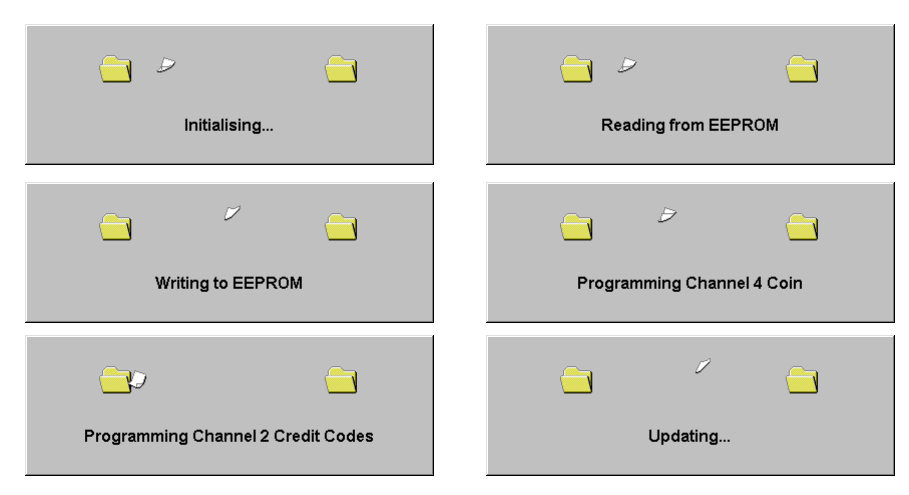

## **8.37 COINSPEC VERSION - CONDOR PLUS**

<span id="page-46-3"></span>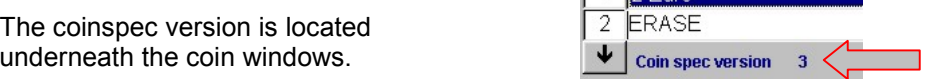

 $1\overline{)$  Euro

This manual is intended only to assist the reader in the use of this product and therefore Money Controls shall not be liable for any loss or damage whatsoever arising form the use of any information or particulars in, or any incorrect use of the product. Money Controls reserve the right to change product specifications on any item without prior notice